# IQTouch C Pro Series

 **User instruction manual** 

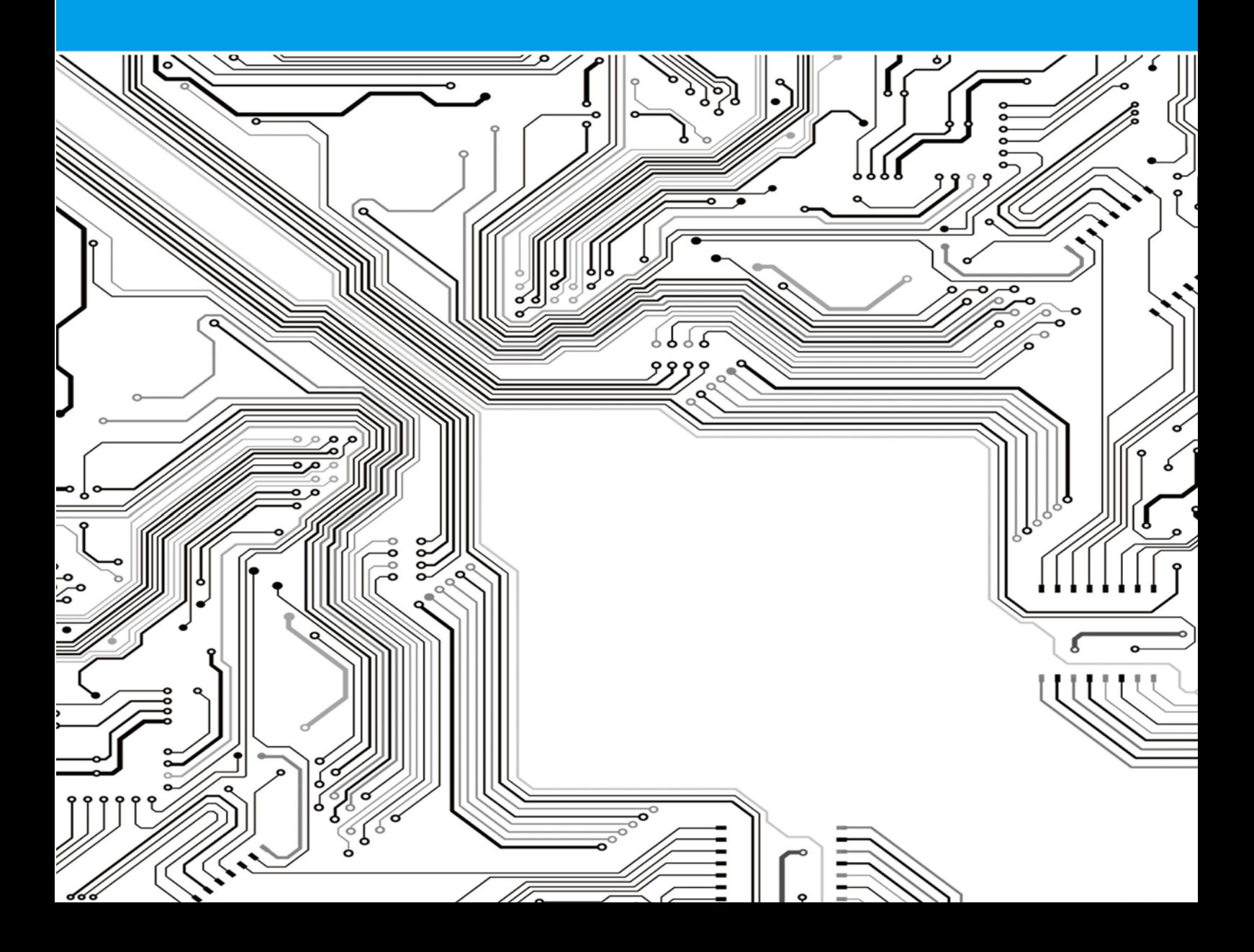

*Note: This document may be updated irregularly for upgrade version or other reasons. Unless some additional agreements, there is no guarantee for any explicitly and implicitly made by statements, information or suggestions in this document.*

# **Directory**

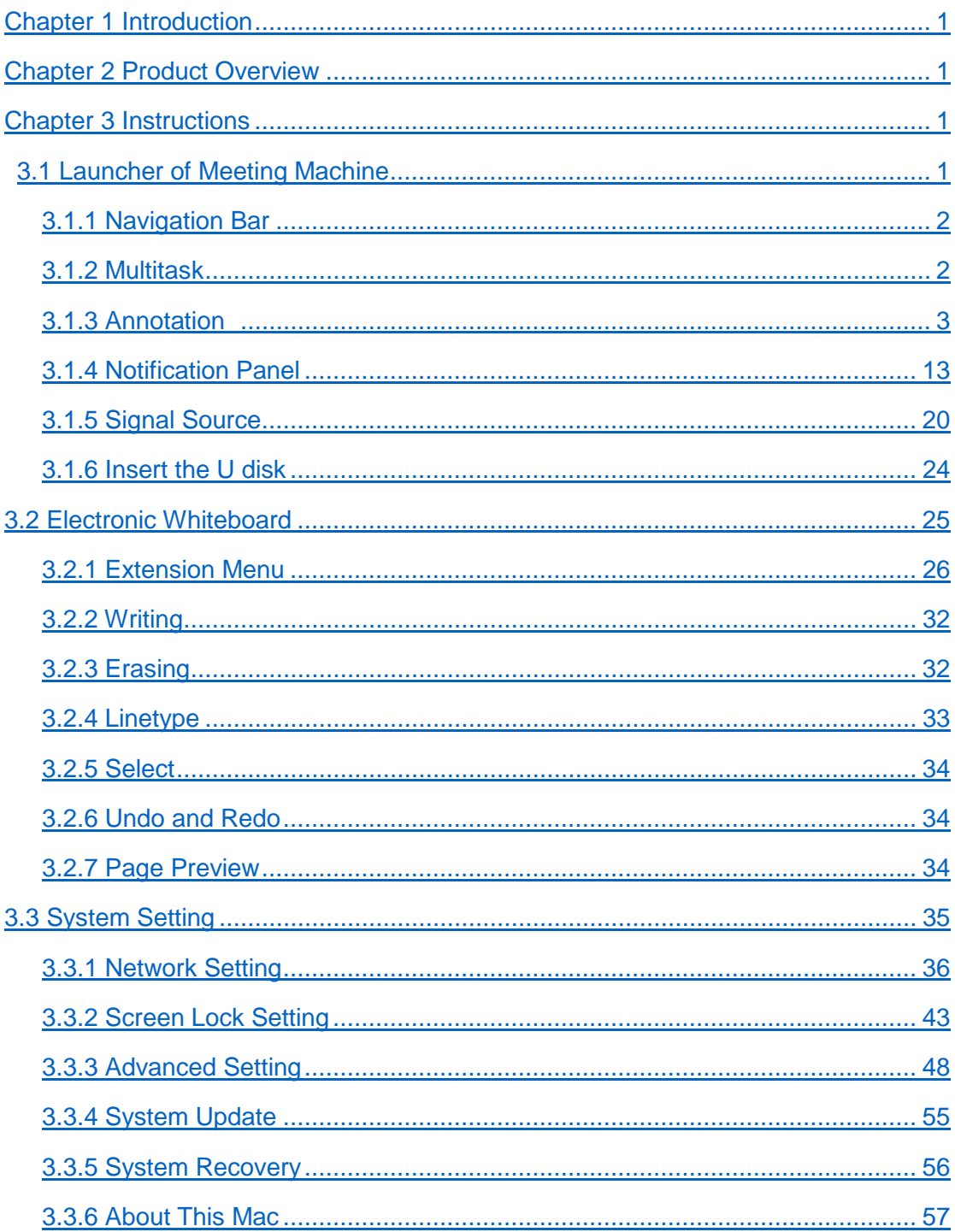

# **Chapter1 Introduction**

This handbook is for all users of the meeting machine, providing reference for the beginners.

The use of manual instructions is as follows:

- $\blacklozenge$  Refer to the contents in the directory to select a particular topic;
- $\blacklozenge$  Use the index to quickly find a term for search;
- We will give you a brief overview from the first chapter;
- Abbreviations and terminology are listed in the vocabulary;

# **Chapter2 Product Overview**

The meeting integrated machine is an office system for replacing ordinary whiteboard and projection screen. It is compatible with various applications and remote conferencing software, and you can use it to make demonstrations and annotation together, which makes touch writing, wireless screen transmission, storage sharing integrated and truly meets the needs of business office and exhibition activities, improving the meeting efficiency.

# **Chapter3 Instructions**

### <span id="page-4-0"></span>**3.1 Launcher of Meeting Machine**

Default interface

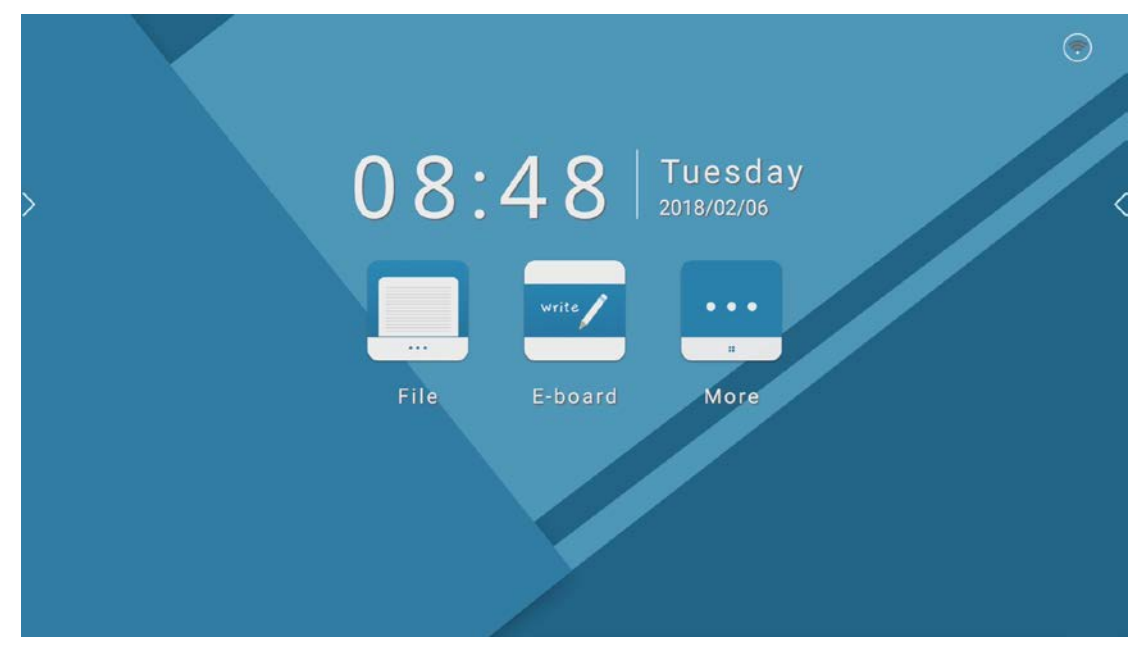

#### <span id="page-4-1"></span>**3.1.1 Navigation Bar**

Navigation is divided into the left and right navigation. Touch the  $\geq$  suspending in the side of the page (The left navigation bar calls out hint Icon) or  $\vert$  (The right navigation bar calls out hint Icon). Take the left side as an example:

Touch  $\sum$  icon, and the navigation bar is laid out;

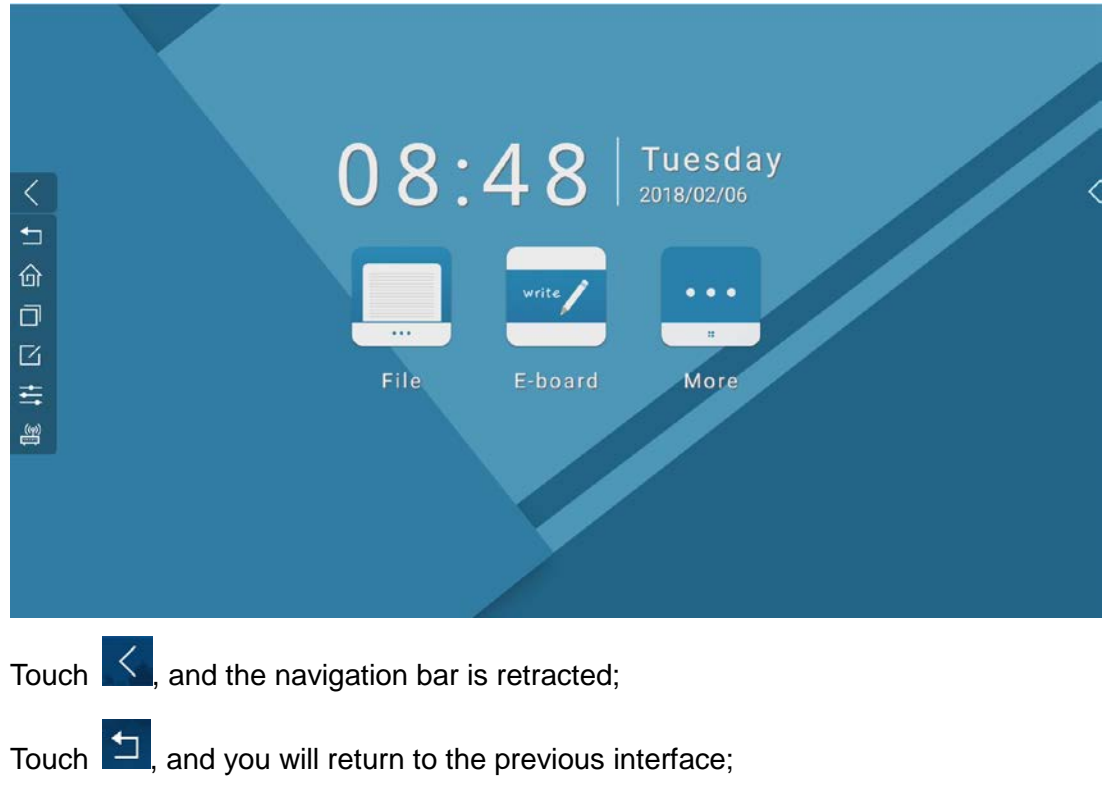

Touch  $\left| \stackrel{\frown}{\Omega} \right|$ , and you will return to home page;

Touch  $\Box$ , and you will go into the background and open the task list;

Touch  $\Box$ , and you will open the annotation software which is not operable in the whiteboard;

Touch  $\sum$ , and you will open the notification panel;

(2) (3) Touch **(3)**, and you will open the list of signal channels.

#### <span id="page-5-0"></span>**3.1.2 Multitask**

1. Open the task list: Touch (Navigation Bar Multitask Icon) to enter background and open the task list.

The operated tasks are arranged based on the sequence of operation, and the lasted used task is arranged at the top.

2. Retract the task list: ①Touch the non-task list area; ②touch  $\Box$ ; ③touch  $\Box$ 

(Home Page Icon); ④touch (Return Icon);

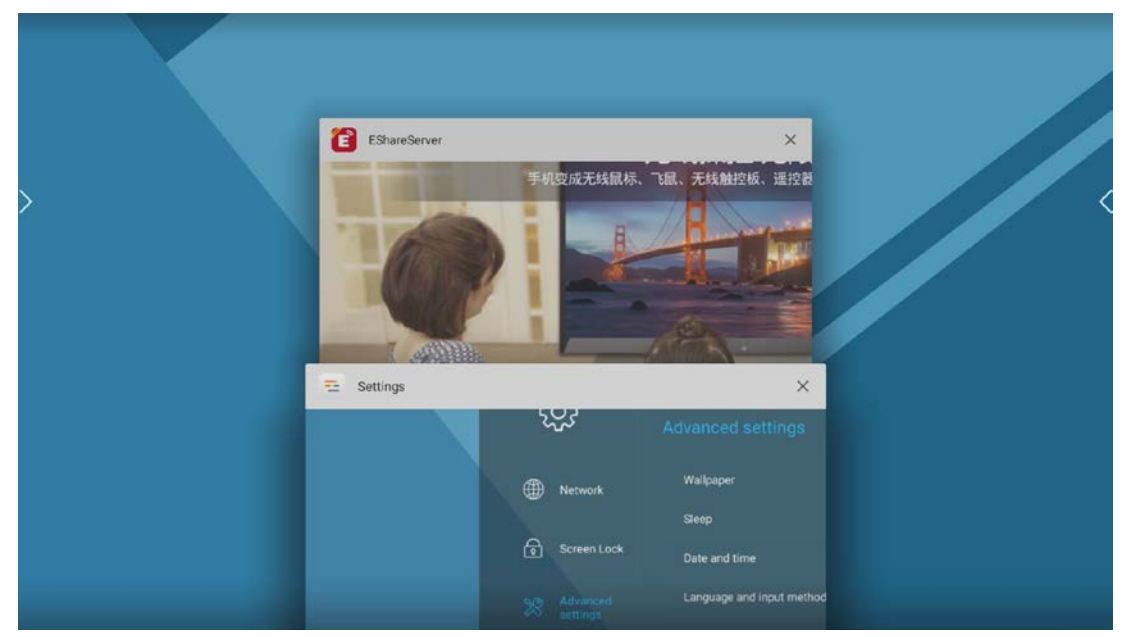

3. End single task: Press task thumbnail to left slip or right slip, and the thumbnail is disappeared and the task is ended as you loose the press. You can also touch the

upper right corner of each thumbnail  $\times$  (Close Icon) to close single thumbnail.

#### <span id="page-6-0"></span>**3.1.3 Annotation**

1. Call out annotation: Touch the **[24]** (Annotation Icon) in navigation bar, and the call out is finished when the upside of the middle part of the page shows the word "annotation mode", the toolbar appears below and the navigation bar on both sides is hidden, which is displayed as below:

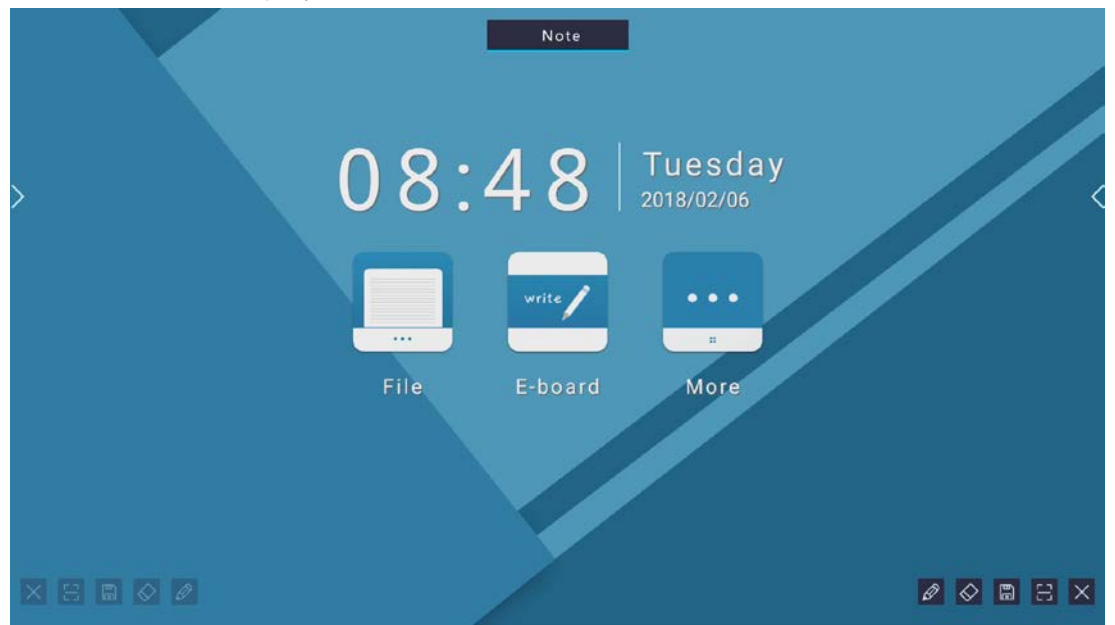

At this time, only one side of the toolbar is activated. The tool icon in the toolbar on the activation side is highlighted, indicating it is in operable state, and the other side is dark, indicating that it is not activated.

Note:  $\phi$ When you touch the Annotation Icon in the left navigation bar to open the annotation, the left side of the pop-up annotation toolbar is activated, and When you touch the Annotation Icon in the left navigation bar to open the annotation, the right side of the pop-up is activated.

2Switch the activation state mode of annotation toolbar: Touch any tool icon on this side toolbar to activate the icons of the entire toolbar.

2. Instructions for icons in the toolbar:

 $\alpha$  4Quit: Touch  $\mathbb{X}$  (Quit Icon) to retract annotation bar and quit annotation.

2QR code: Touch (QR Code Icon) to pop up a QR code generation window, which can be scanned to save the screenshot of annotation content on mobile device.

8Save: Touch (Save Icon) to save the screenshot of the current window.

 $\frac{4}{5}$  Touch  $\frac{1}{5}$  (Erase Icon) to use erasing function, which can be used to erase annotation.

5Paintbrush: The default stroke is red, and touch  $\Box$  (Paintbrush Icon) to select chirography, color and thickness.

3. Instructions for brush tool:

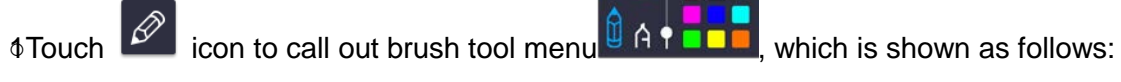

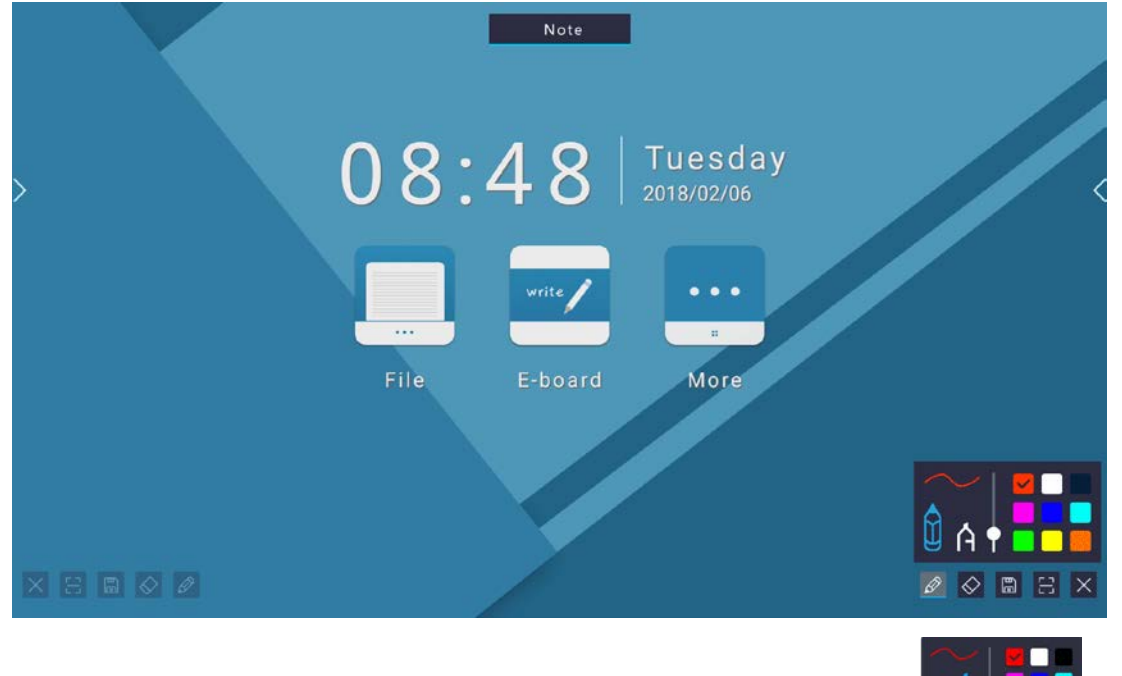

The default paintbrush is pencil, and touch it can switch to marker pen  $\mathbb{R}$ 

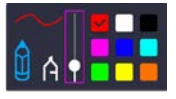

2Modify the thickness of stroke:  $\begin{bmatrix} 0 & 0 & 0 \\ 0 & 0 & 1 \end{bmatrix}$  Slide it up to make stroke bold, and the

handwriting line will be bold simultaneously.

3Modify the color of the paintbrush: Touch the system preset color plate to change

color, for example, from white  $\mathbf{\hat{\mathbb{Q}}}$  A  $\mathbf{\hat{\mathbb{I}}}$  . The to red

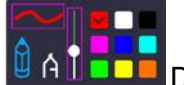

4 Handwriting line:  $\begin{bmatrix} 0 & A & B & B \\ 0 & 0 & B & C \end{bmatrix}$  Display the color and thickness of the current paintbrush.

4. Introduction and instructions for erasing tools: Introduction of erasing tools: The function of erasing tools is to assist user's blackboard-writing, and there are 4 kinds of erasers: Point Eraser  $\bigotimes$ , Circle Eraser Screen Sliding Eraser **Mark All Strass**, Gesture Eraser. Call out erasing tools setting menu: Touch the erasing tools icon  $\overline{\diamond}$  to call out erasing tools setting menu, which is shown as below: **Note** 

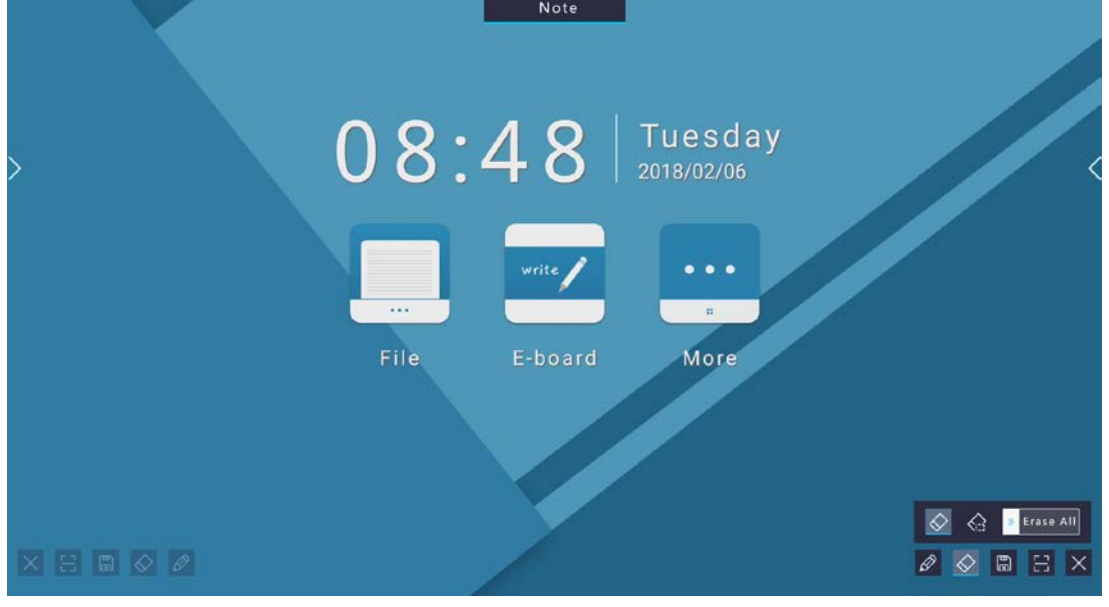

The default erasing tool is the point eraser  $\left\ll\right|$ , and touch it can switch. Except the screen sliding eraser, the system will remember the tools used in the latest opening of the second level menu of erasing tools.

Instructions for 4 kinds of erasers:

 $\phi$ <sub>1</sub>Point Eraser  $\Diamond$  The eraser icon **the appears when the point eraser is used,** 

which can only erase the handwriting within the region where it passes by;

 $2$ Circle Eraser  $\frac{\langle ., .\rangle}{\langle ., .\rangle}$ . Circle eraser can erase the handwriting within the region where users circle and the parts connecting to the handwriting in the region. When the erasing area is circled or crossed, the handwriting surrounded by color indicates that it is selected, and the finger loosened, it will be erased, which is shown as below:

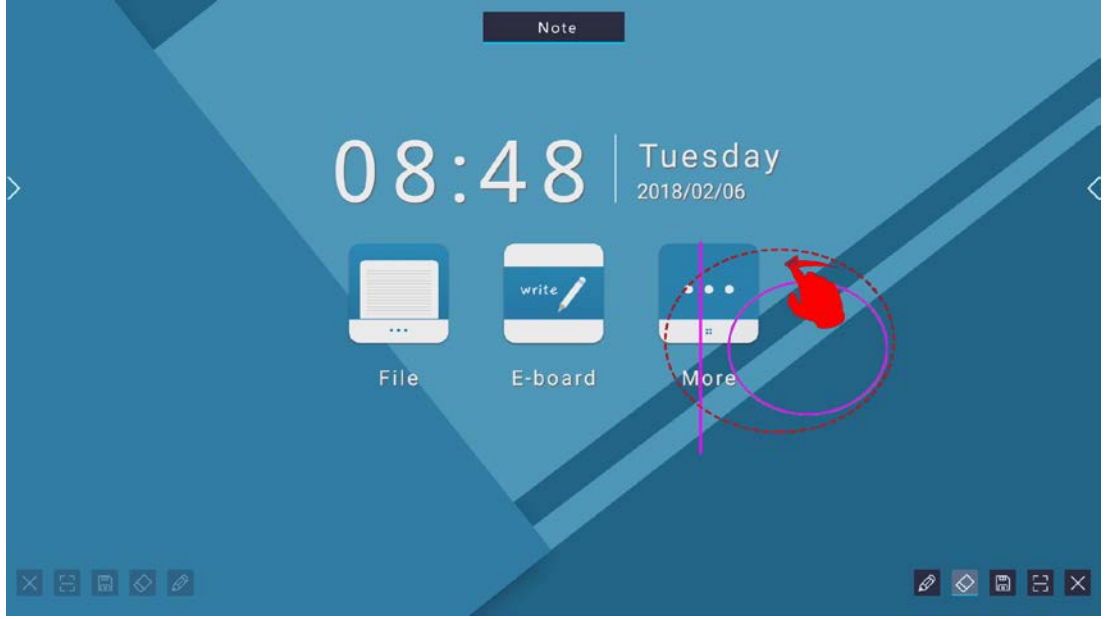

3Screen Sliding Eraser: Loose the finger when sliding right above 90% of the

progress bar **the set of the set of the current** progress bar **in the current** screen; when finger is loosed without sliding right to the 90% of the progress

 $\frac{1}{2}$  ase All, the button will automatically rebound and the screen erasing will be canceled; the paintbrush will be returned as the screen erasing is succeeded or canceled.

4 Gesture Eraser: When the touch area of the hand and the screen is more than 6

square centimeters, the erasing icon can be called out  $\Box$ , and the gesture eraser is always available, of which the size is changed along with the touch area. 5. Instructions for saving annotation:

Touch (Save Button) to pop up picture saving window, which is shown as below when there is no external device:

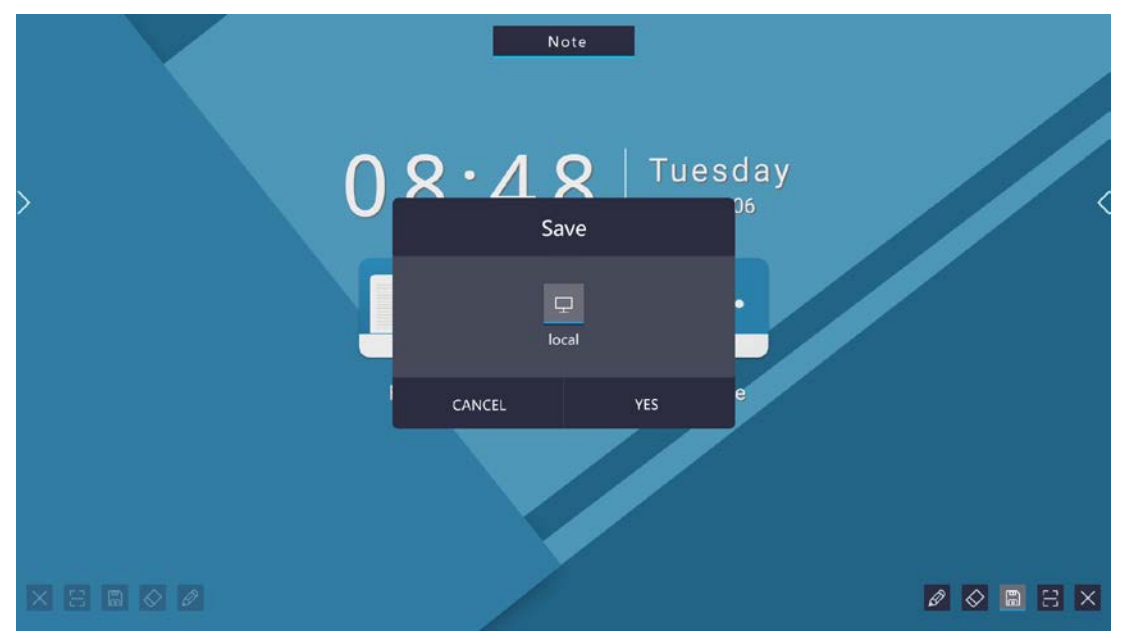

○1 When there is external device, the default is to save in external device

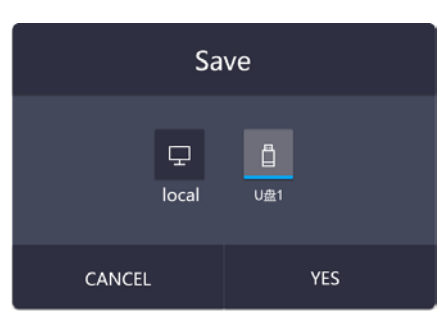

which can be switched by touch.

2When there are some external devices, the default is to save in the first device of

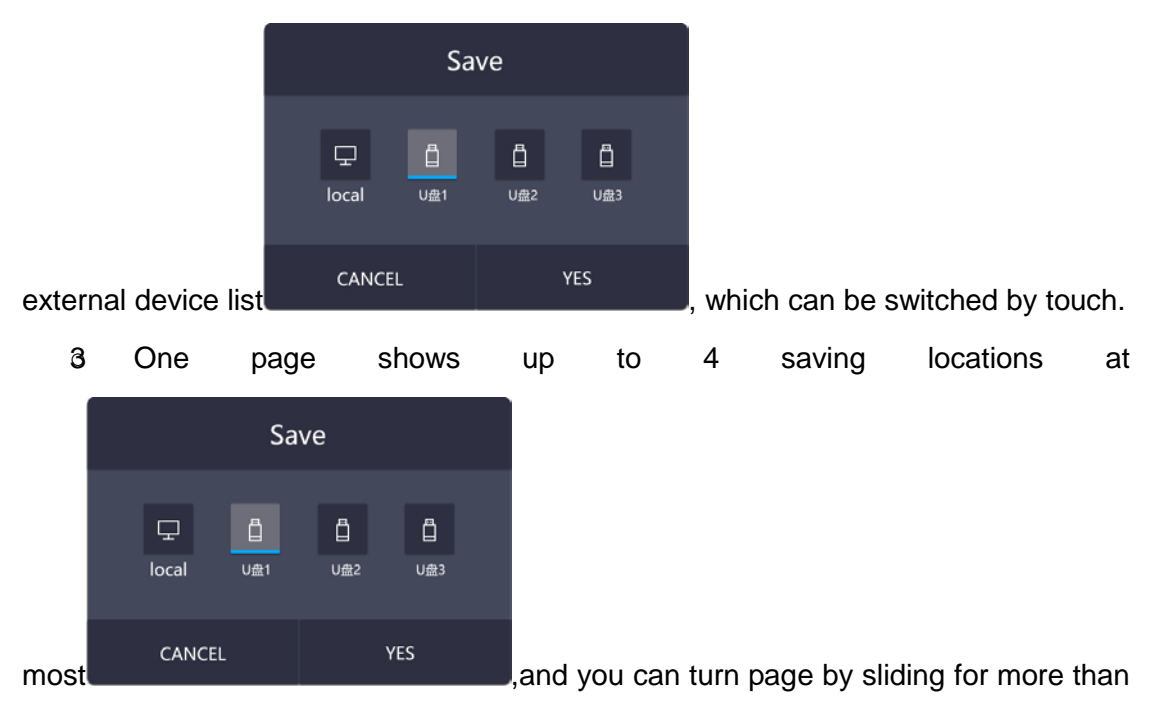

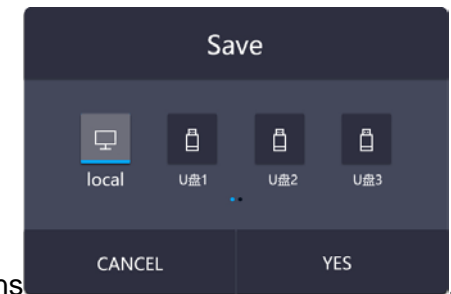

4 locations

4If location is selected, touch it to confirm and the pop-up window is shown as below when the saving is succeeded:

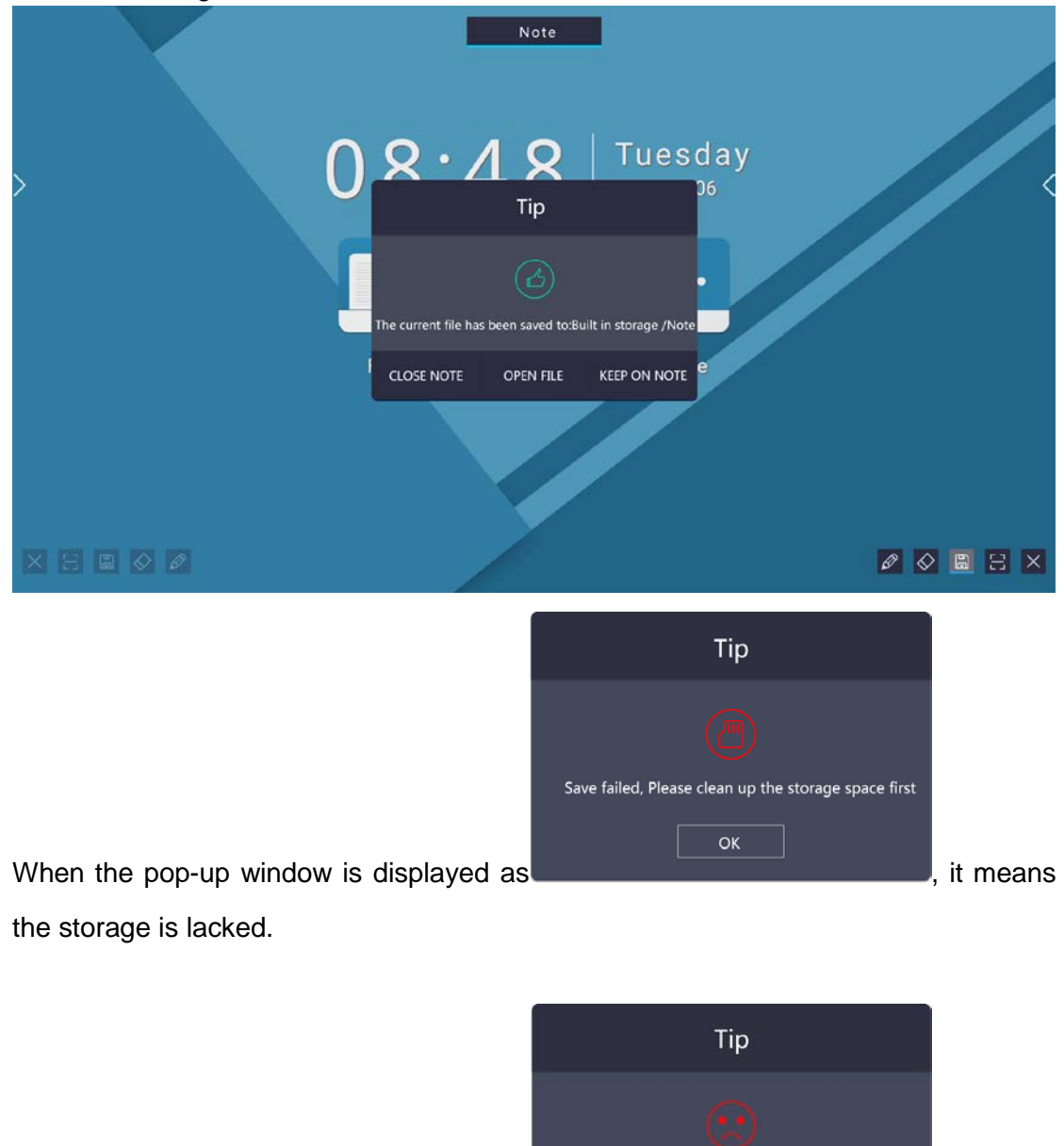

When the pop-up window is displayed as **the contract of the property window**, it means

the path is not existed (it could be caused by pulling out the external device during

Save failed, path does not exist

 $\overline{OK}$ 

storage).

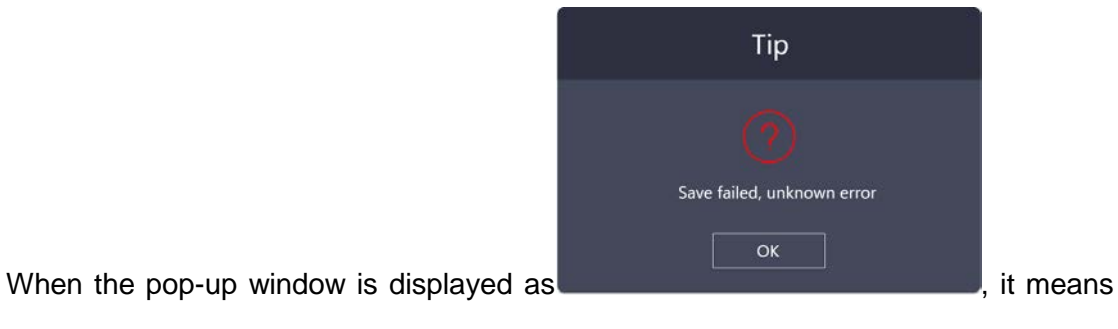

unknown errors that can't be validated.

OK Touch "Understand" **button** to retract the pop-up window. When the saving is succeeded, the tip pop-up window is show as below. Touch "Close

**CLOSE NOTE** Annotation" button to quit annotation and return to the application before

the annotation is opened. As shown in the following figure:

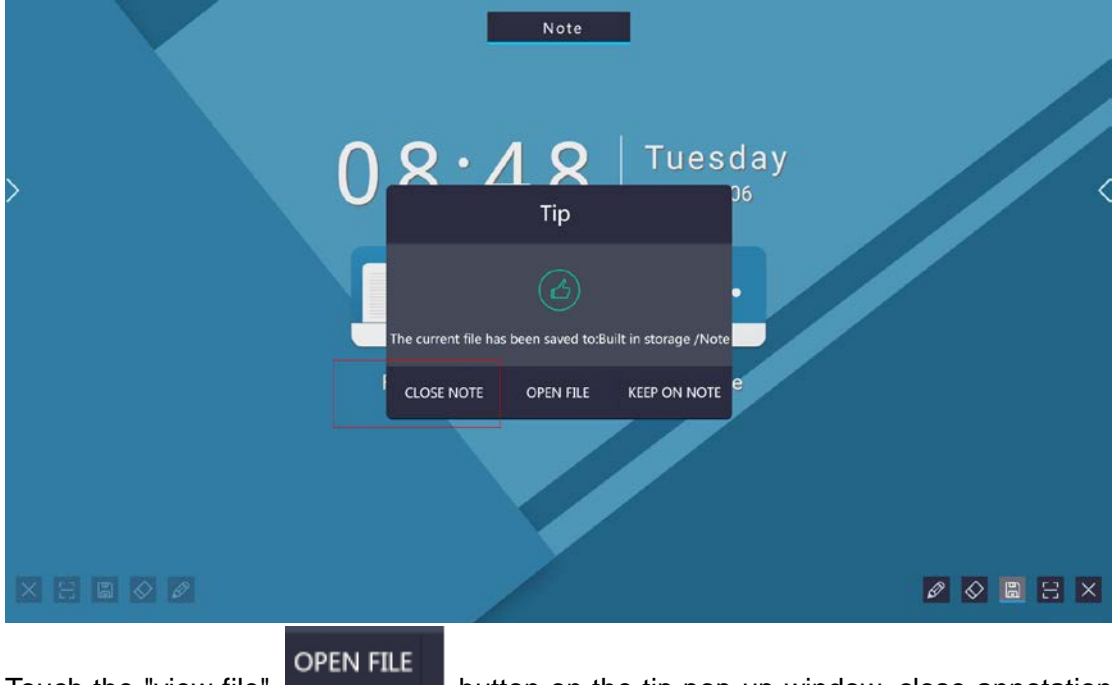

Touch the "view file" **The Commission** button on the tip pop-up window, close annotation to view screenshot and you can choose it by thumbnail, which is shown as follow.

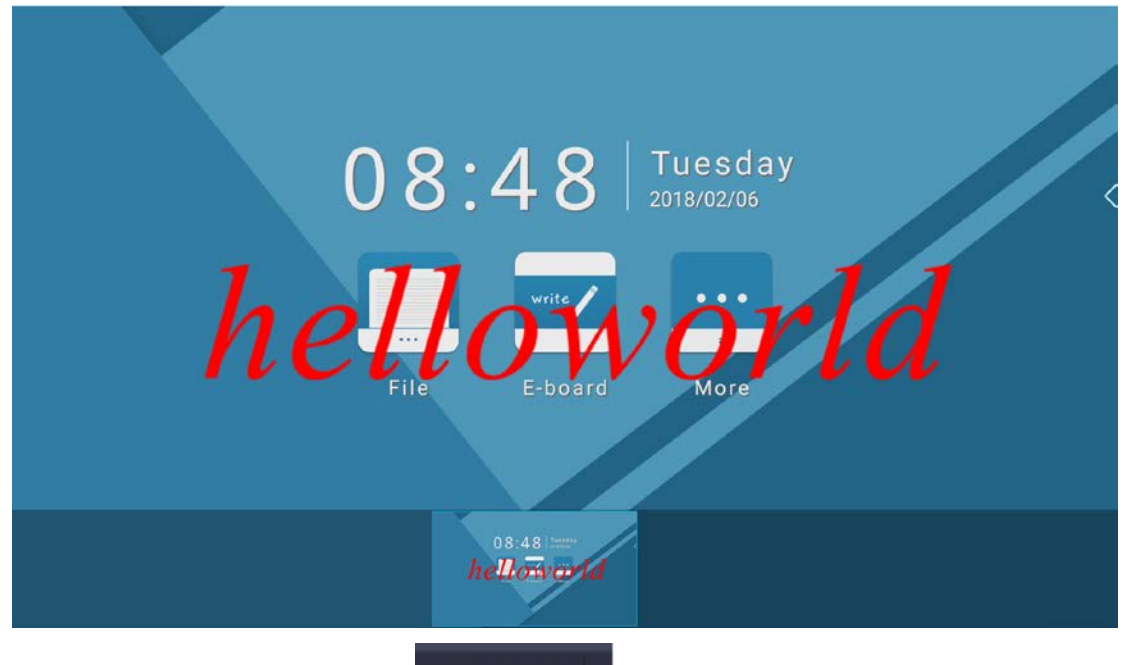

**OPEN FILE** 

Touch "Keep on Annotation" **button** button to close pup-up window and

remain in annotation interface for continuous annotation.

**5Saving Location:** 

When you chose to save in the local, a screenshot is found in a file with the name of "Annotation" in the built-in storage.

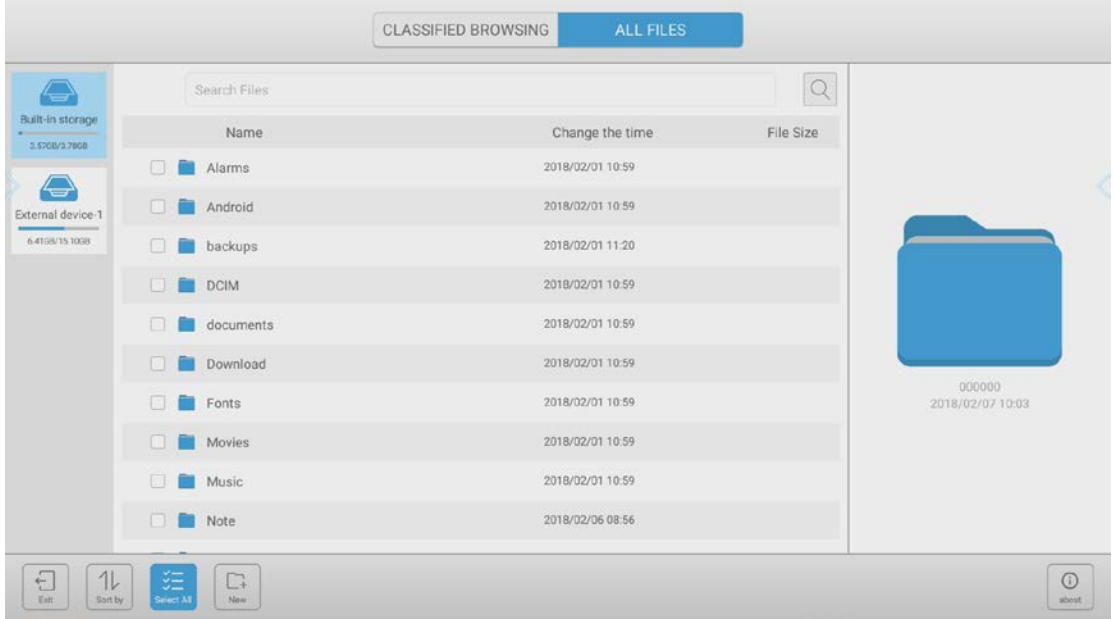

When you chose to save in the external device, a file with the name of "annotation" can be found in the root directory of the external device, which is shown as follow:

6. Instructions for QR code:

**↑Pop up QR code window: Touch the QR code icon in the annotation toolbar**  $\left[\begin{matrix} 1 \\ 2 \end{matrix}\right]$ , and

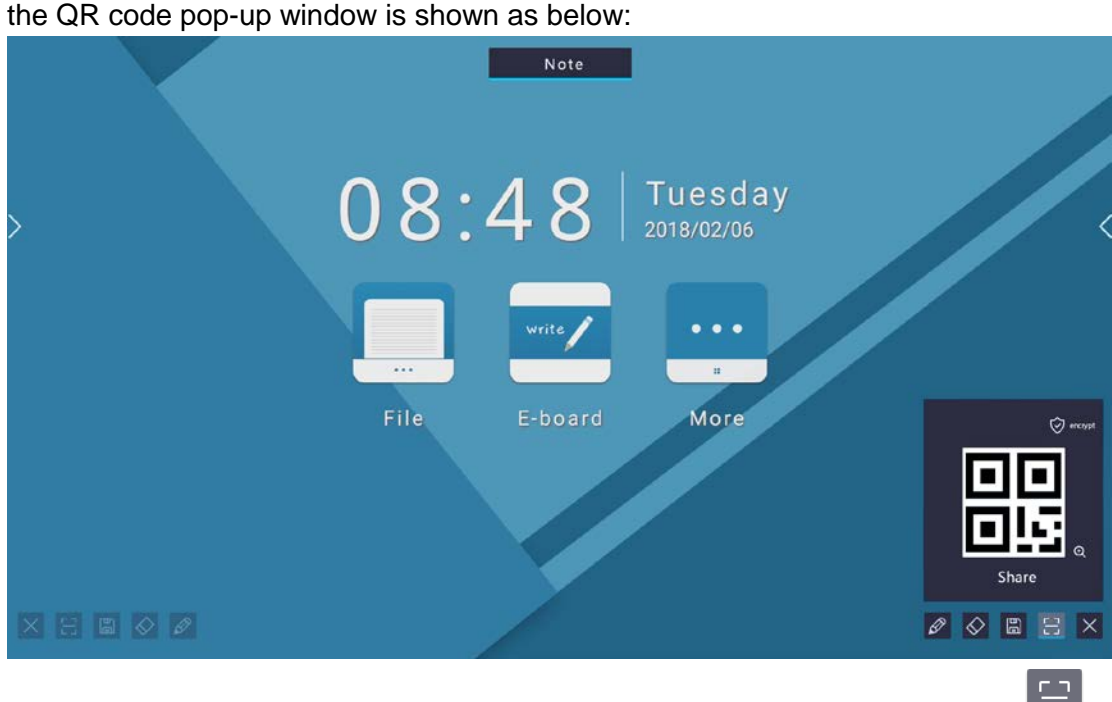

**2Retract QR code window: a. Touch the QR code icon in the annotation toolbar**  $\blacksquare$ , b. Touch the area outside the QR code in the page.

3Generation of QR code: Touch QR code sharing icon to send request→show

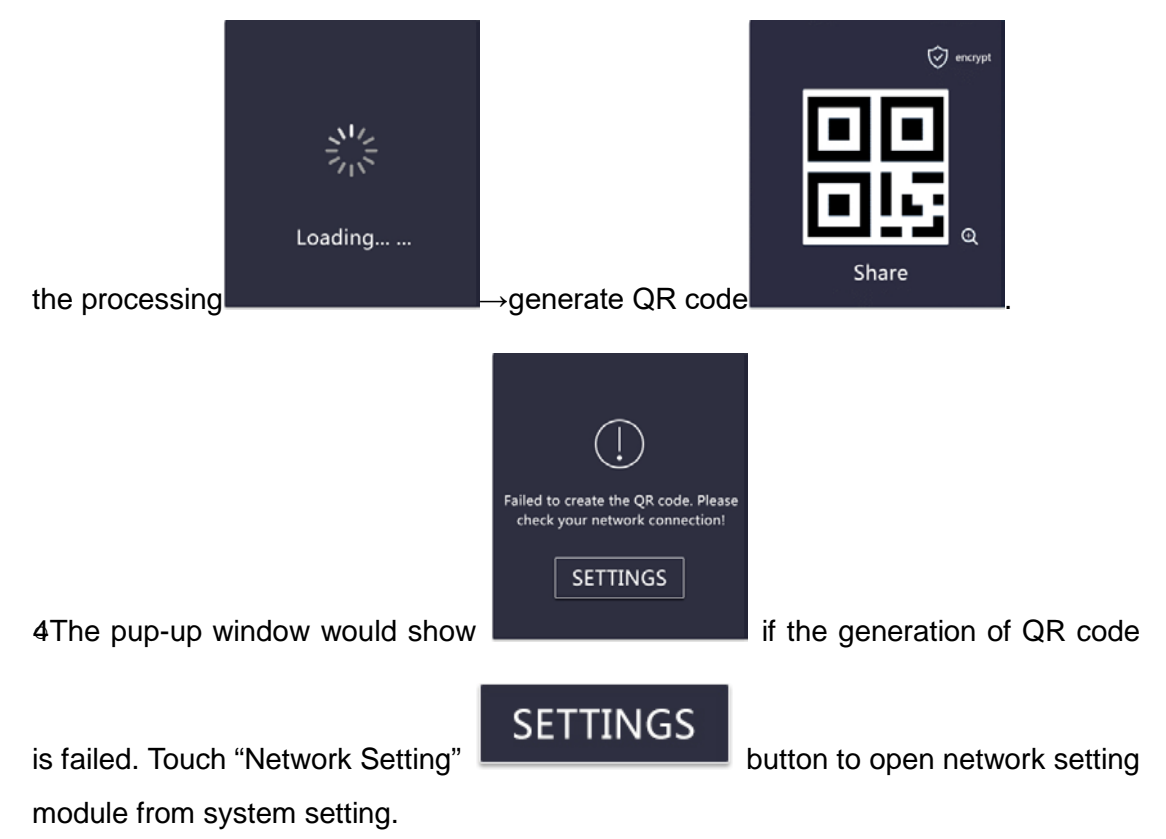

5Instructions for encryption of QR code:

a. The encryption of QR code: Touch the upper right corner encryption button of the

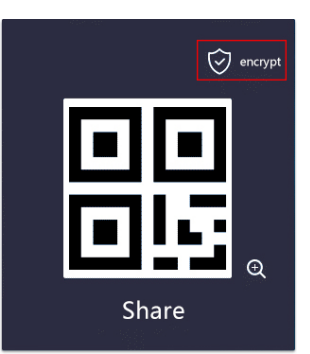

1458  $\Theta$ Share

QR code window **the contract of the generate random password, for example:** 

Note: The encryption can not be canceled after the two-dimensional code is encrypted, but it can be re generated.

6Instructions for enlarging QR code:

;

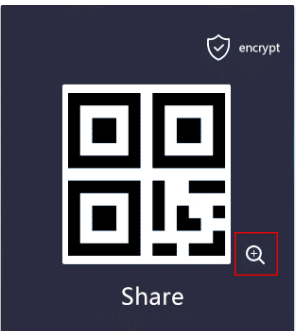

a. Enlarge: Touch the Enlarge Icon in the QR code window

and the enlarged window is shown as below:

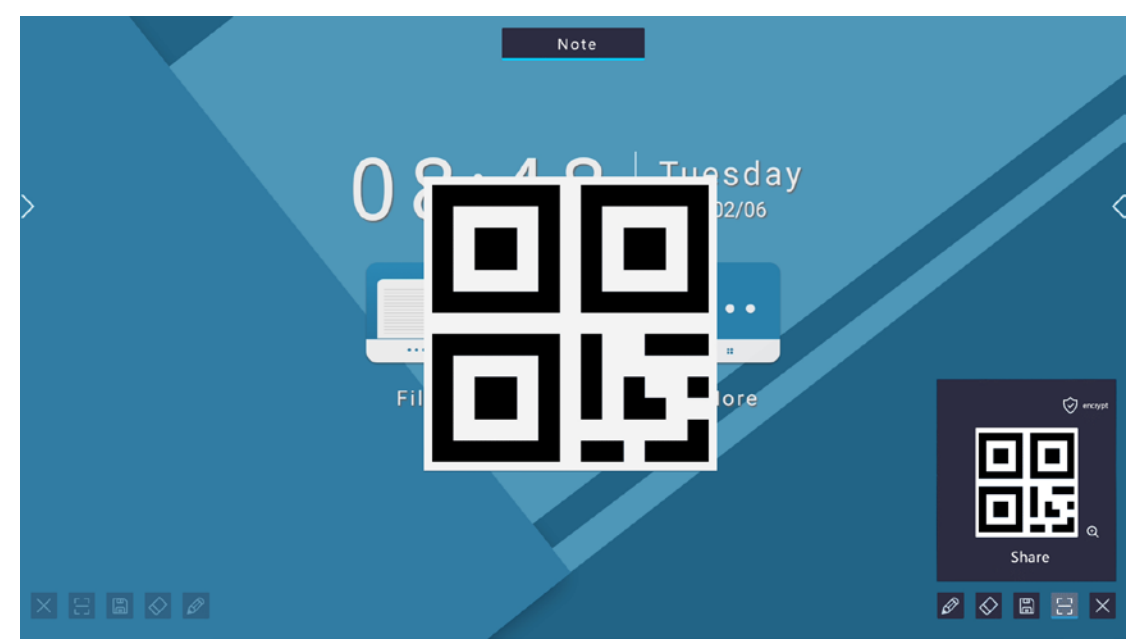

b. Retract: Touch any area outside the QR code in the page.

#### <span id="page-16-0"></span>**3.1.4 Notification Panel**

1. Call out notification panel:

①Touch the in navigation bar (Menu Icon);

②Slide the page inward from the left and right side edge of the page [except the area of the navigation hint icon];

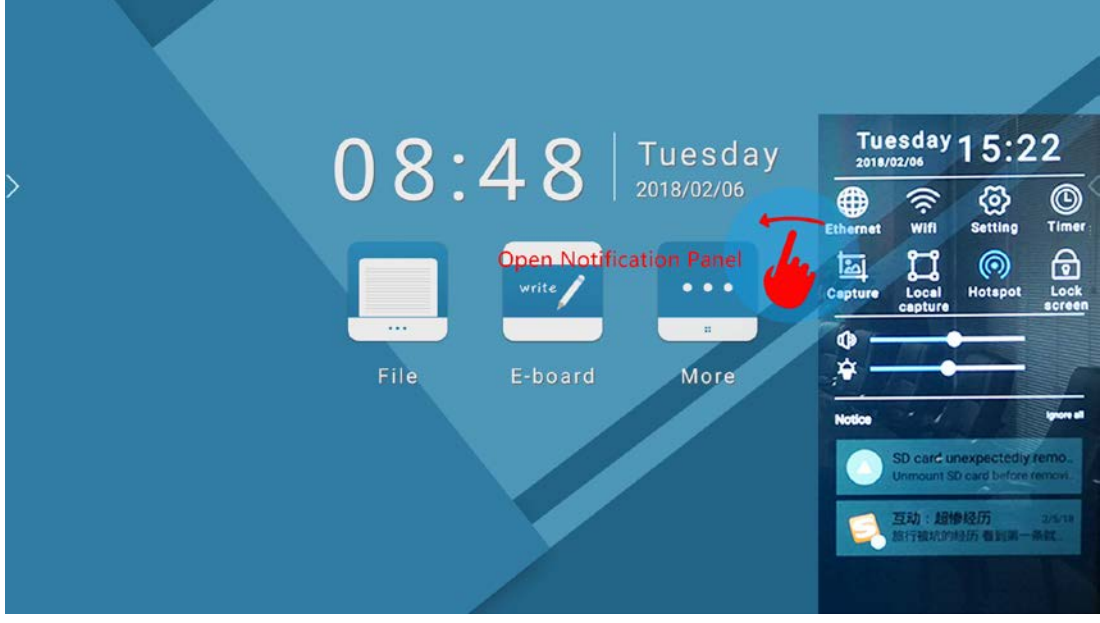

2. Retract notification panel:

①Slide the page outward to page side;

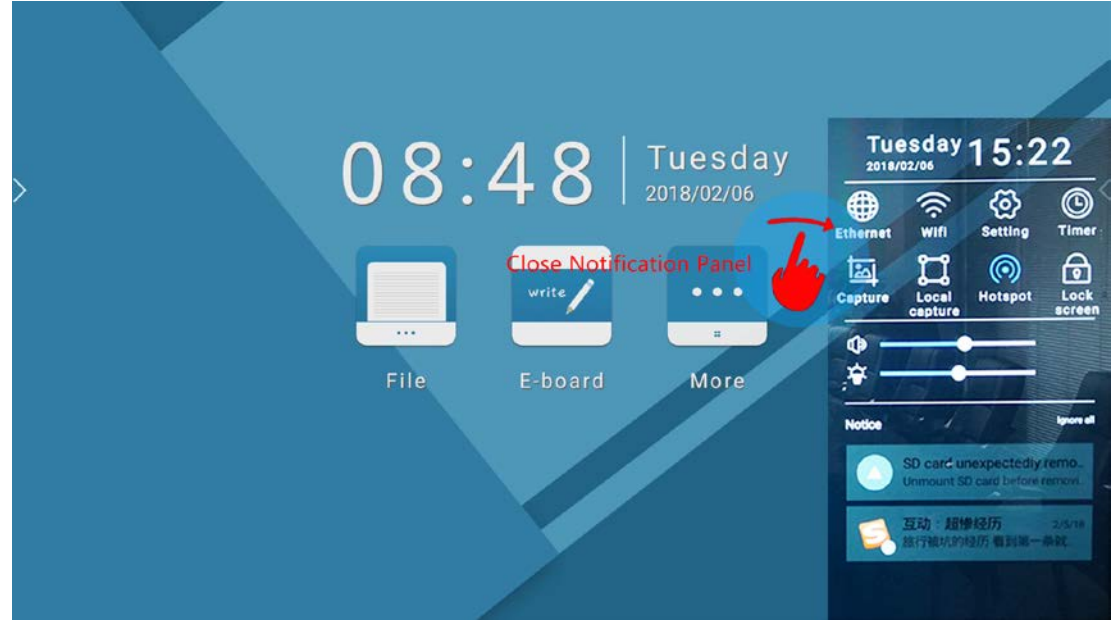

②Touch non-panel area;

**Touch the icons in notification panel, including: wired network**  $\bigoplus$ **, wireless**  $\widehat{\widehat{\cdot}$ **,** 

setting  $\circled{3}$ , timer  $\circled{9}$ , screenshot  $\circled{1}$ , local screenshot  $\circlearrowright$ , hot spot  $\circled{9}$ , lock

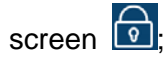

3. Only one side of left and right notification panel can be opened at a time, and one side will be retracted when the other side is unfolded.

4. Instructions for touch operation of notification panel button:

Wired network: Touch  $\bigoplus$  to open wired network;

Wireless: Touch **the open wireless network;** 

Close the network: Touch the  $\bigoplus$  or  $\widehat{\mathbb{R}}$  again;

Setting: Touch  $\overline{\textcircled{S}}$  to enter into System Setting APP , and the notification panel will be retracted with the interface shown below:

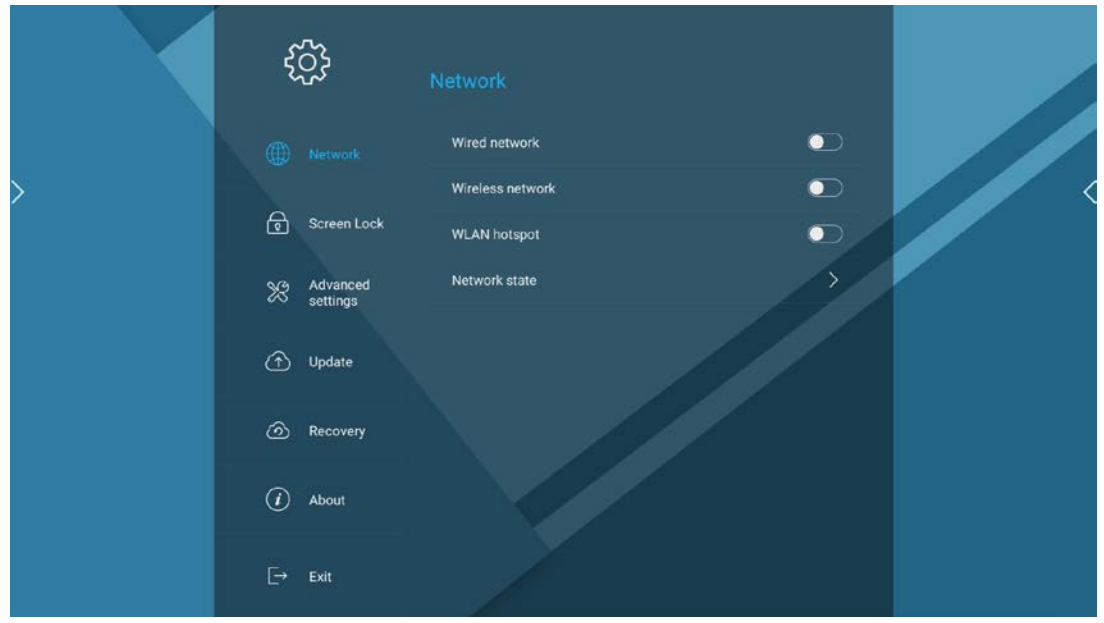

Timer: Touch  $\overline{\mathbb{O}}$  to open timer, and the notification panel is retracted;

A. Switch expansion state to suspension state: It will be automatically retracted and suspended after 5 seconds in timer state, and the suspension is shown as

# $07:51:53$

;

B. Switch suspension state to expansion state: Touch any are of timer window;

C. Move timer window: Touch the no-number area of the timer window and move it in the page.

Note: When you touch the  $\bigcirc$  in the left notification panel to call out timber, it will

appear in the left side of the page; when you touch the  $\bigcirc$  in the right notification panel to call out timer, it will appear in the right side of the page.

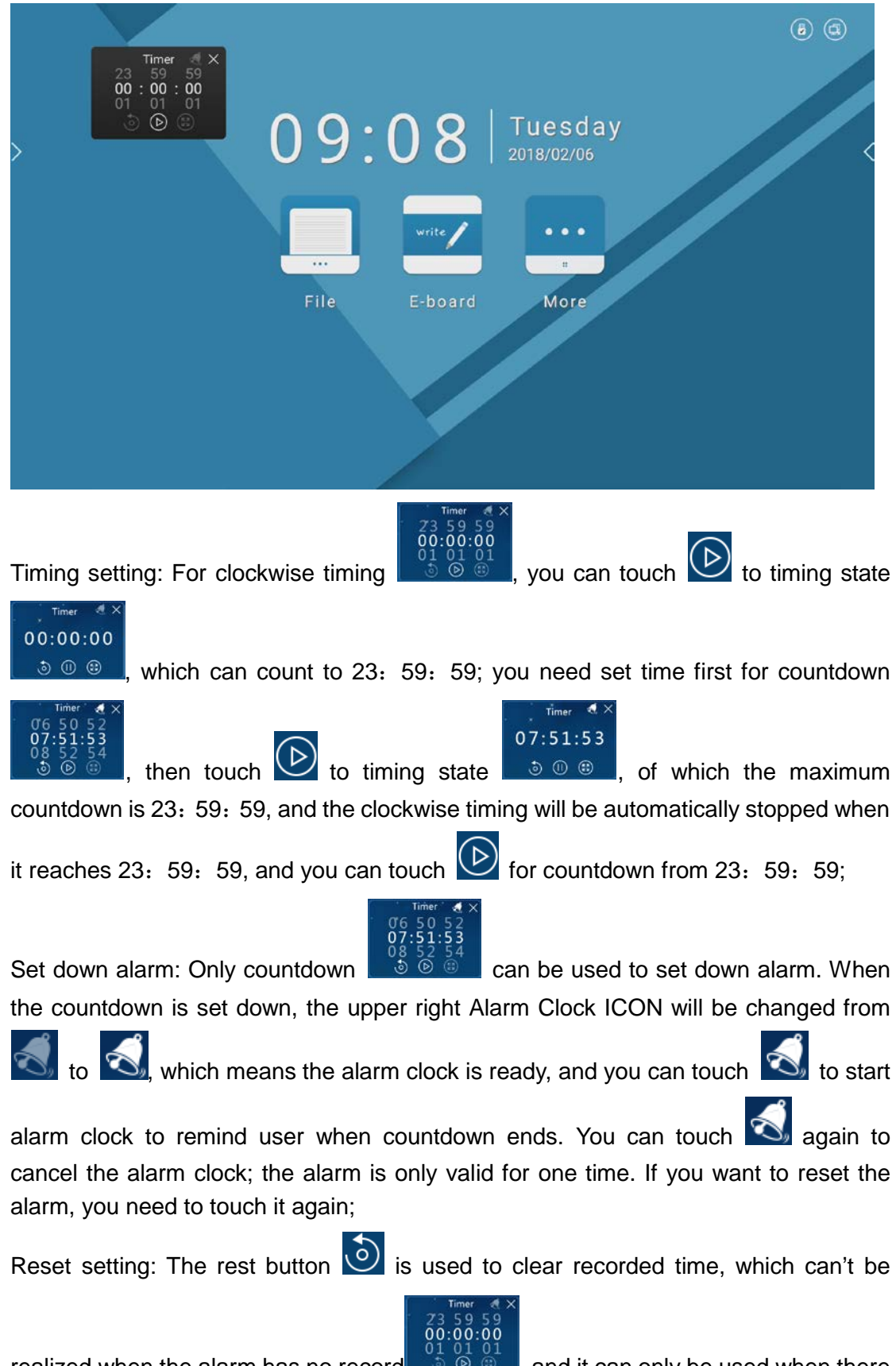

realized when the alarm has no record  $\bullet$   $\bullet$   $\bullet$  , and it can only be used when there

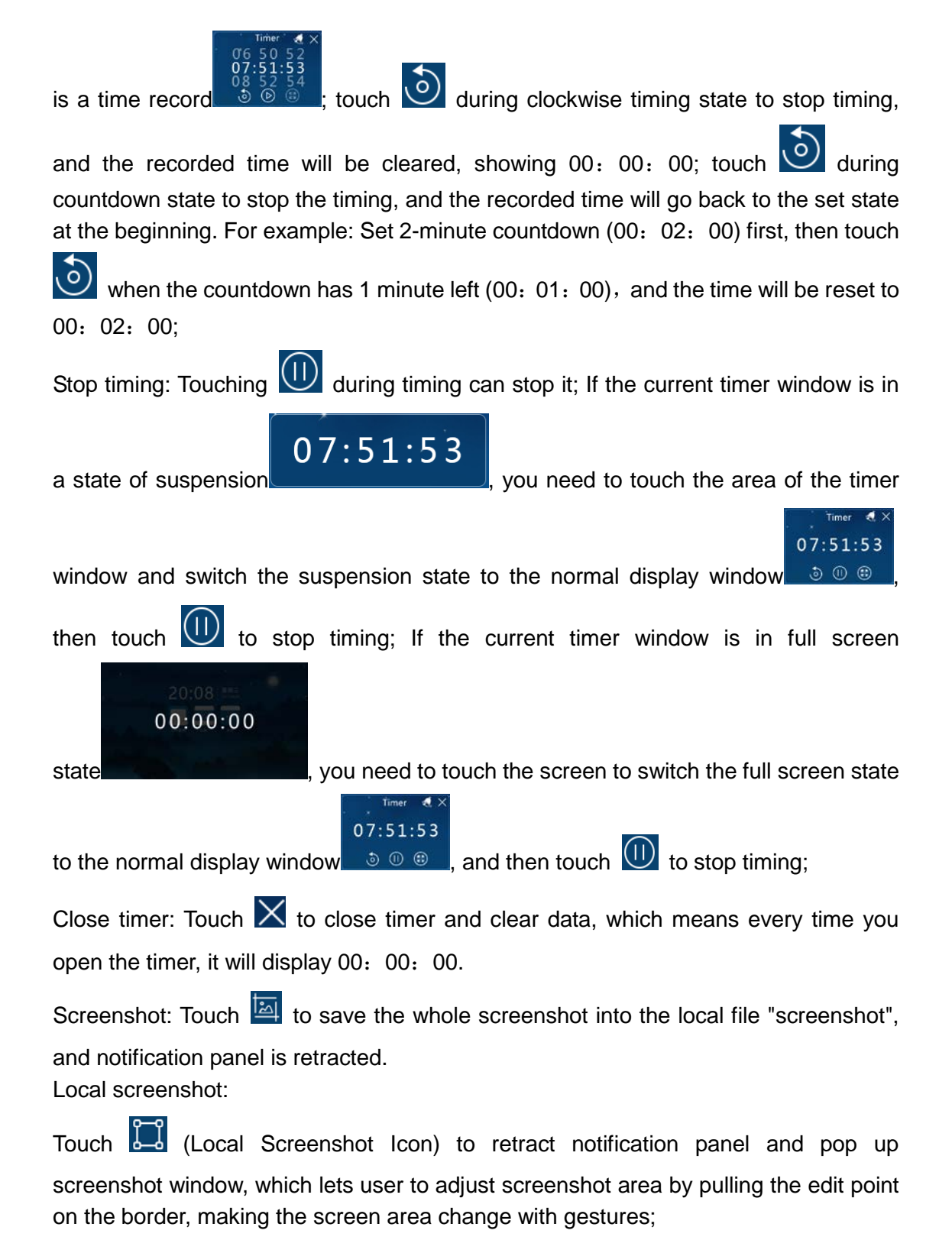

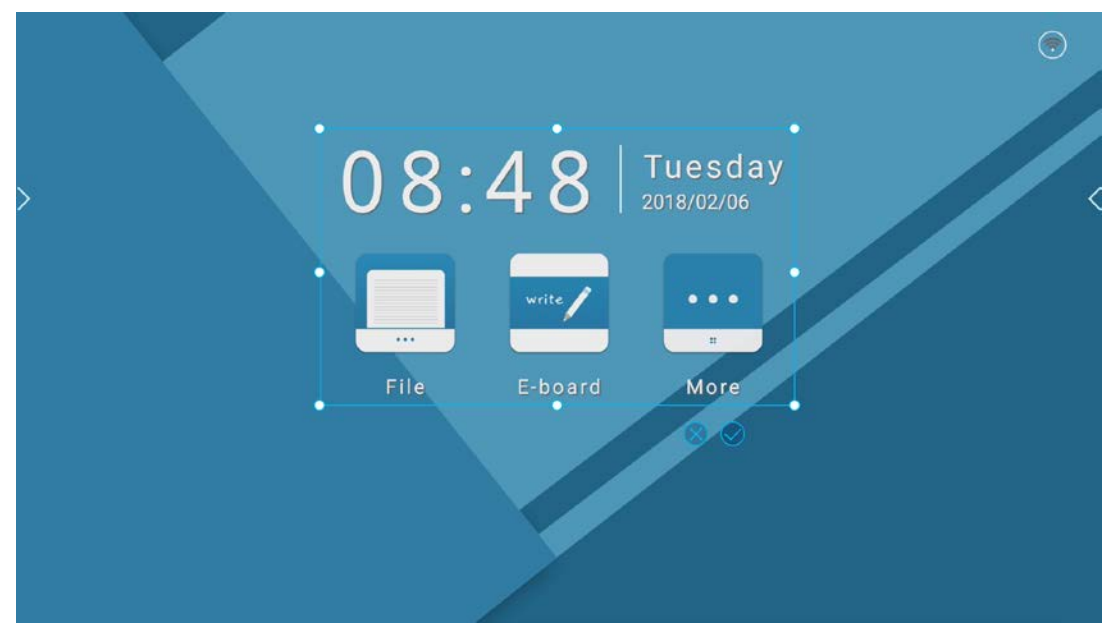

Touch the middle point for unidirectional enlargement / reduction of screen shot area.

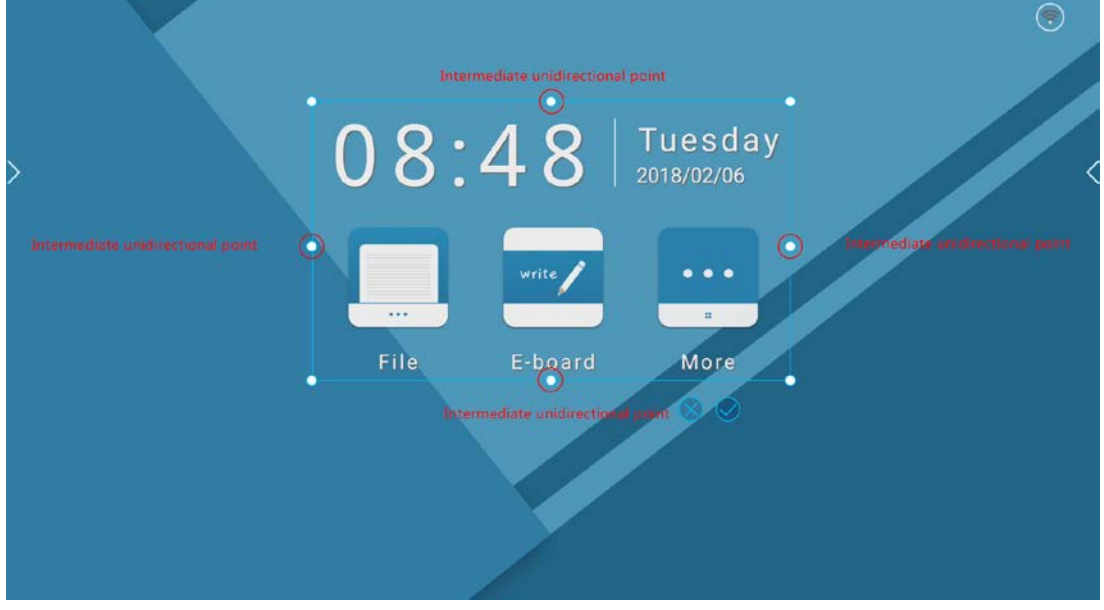

Touching cross point can change the length and width of screen area in two direction. When you touch the cross point and move along the diagonal direction, the screen area can be enlarged and reduced proportionally;

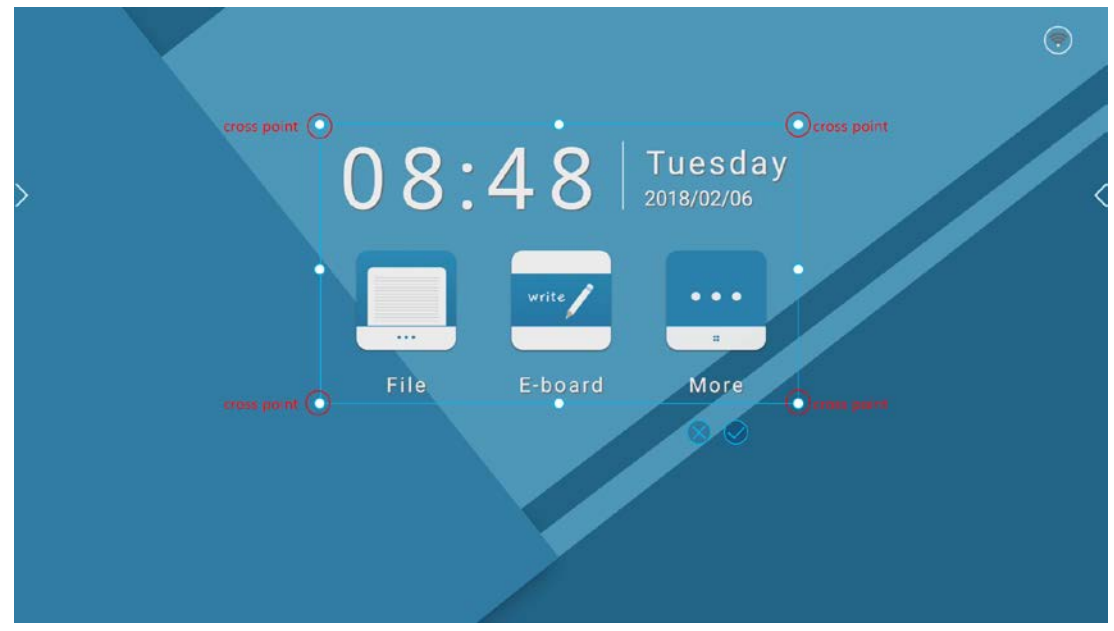

Instructions for screenshot window button touch operation:

Save: Touch (Save Button) to save the screenshot into the local file "screenshot";

Cancel: Touch (X) (Cancel Button) to cancel screenshot and reveal local window; Move screenshot area: Users can hold down the screenshot window and drag it to any location of the interface.

Hot spot: Touch  $\circled{0}$  to open WLAN hot spot, and you can keep pressing  $\circled{0}$  to enter into "system setting - network setting" page (As shown in the picture)

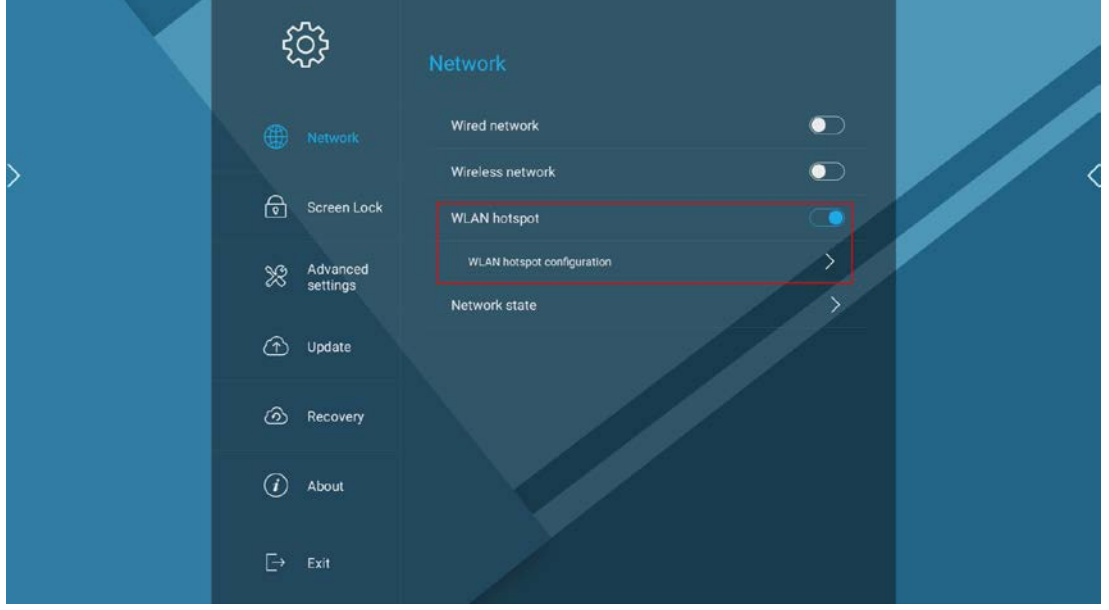

Edit hot spot information.

Lock screen: Touch **(b)** (Lock Screen Icon) to enter into lock state, 1). The locked

state includes: ①Single wallpaper, ②Wallpaper carousel; 2). Screen unlocking method: Tap the screen to unlock it when unlocked screen needs no password, and input password to unlock it when there is a lock screen password;

Note: Users can choose whether to set the lock screen password in the setting APP。

5. Sliding progress bar can modify the volume and brightness, and you can select "automatic" to set the system to automatically adjust the brightness with the ambient brightness;

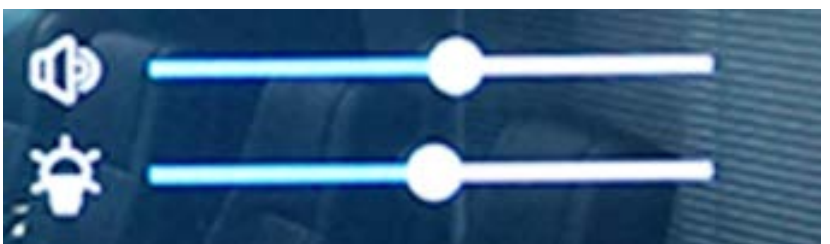

6. Touch "ignore all" to delete all notifications:

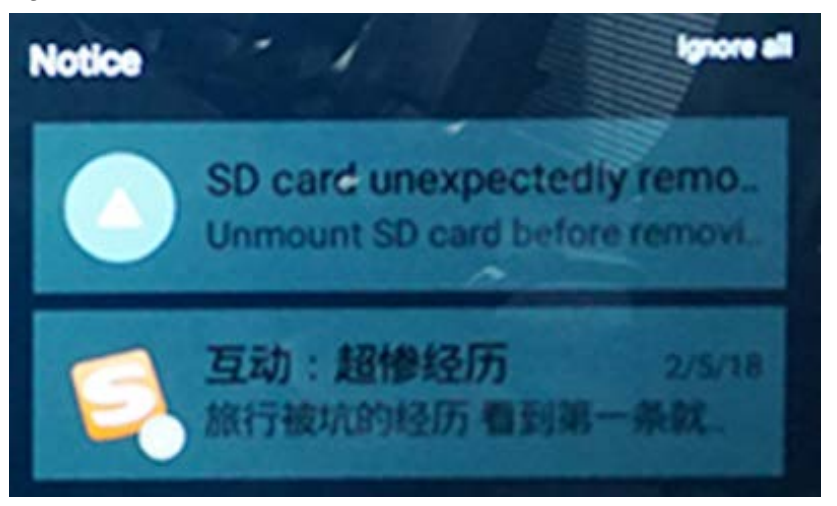

7. End single notification: Touch to select--slide left / slide right--release;

<span id="page-23-0"></span>8. Arrangement sequence of notifications: The latest notification is at the top.

#### **3.1.5 Signal Source**

1. Call out signal channel bar: Touch  $\Box$  in navigation bar (Signal Source Icon) to call out signal channel bar, which is shown as below:

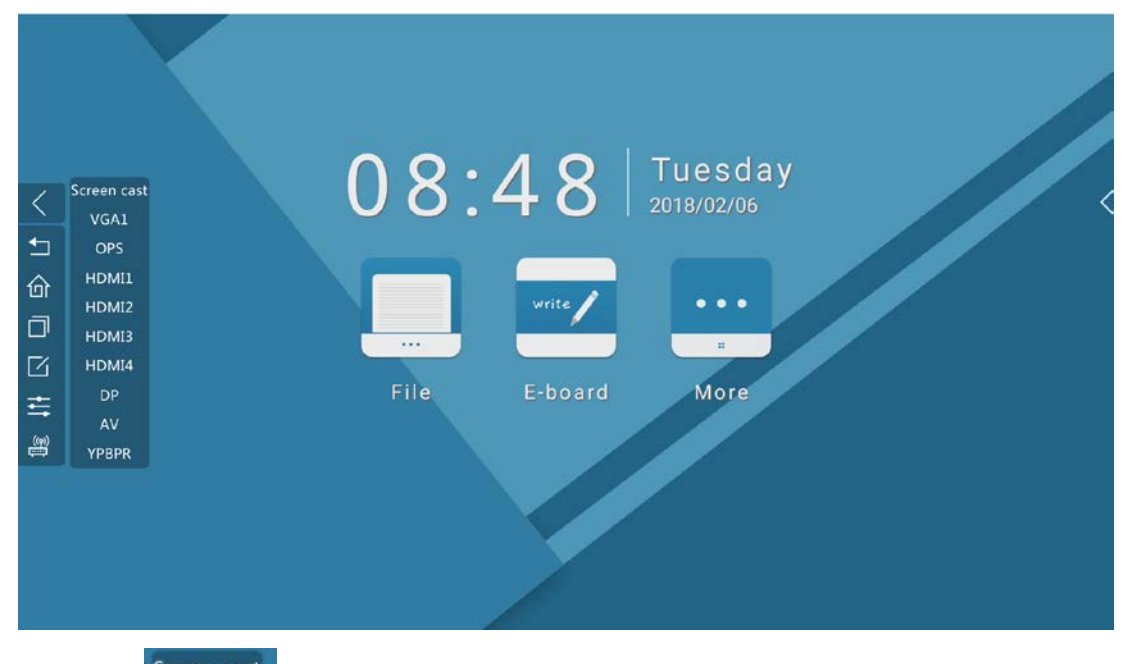

2. Touch screen cast to enter into wireless screen projection interface, which is shown as below:

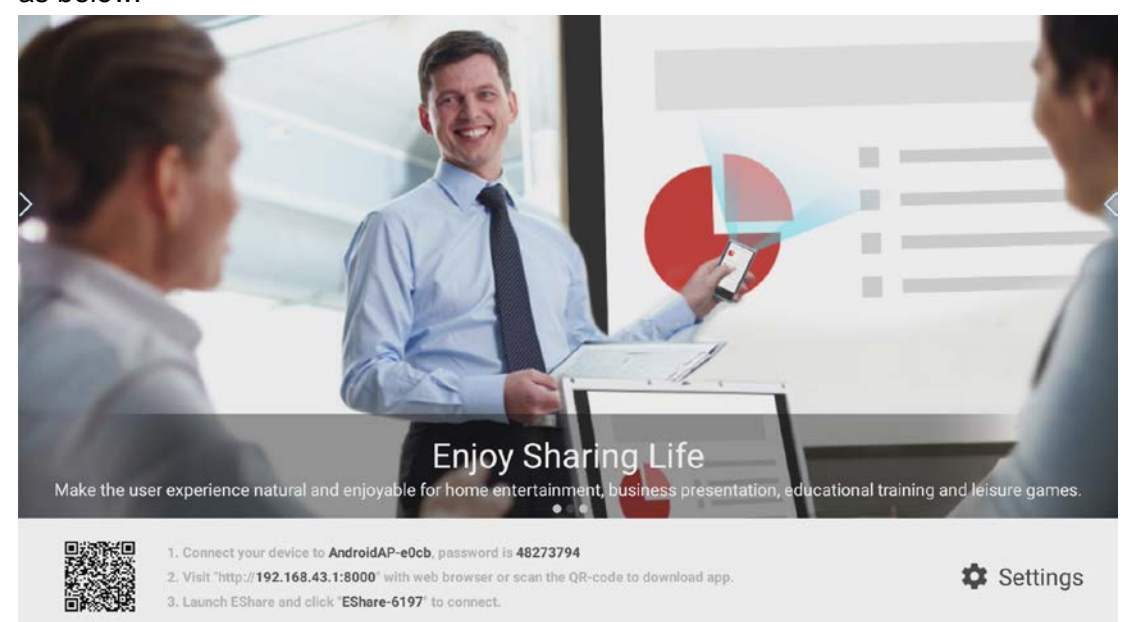

The steps of screen projection:

 $0.1$   $0.9$  the device (e.g. mobile phone) that needing screen projection to connect the network shown by the interface (The name and password of the network are subject to the actual case), for example:

1. Connect your device to AndroidAP-e0cb, password is 48273794

2Open the browser to access the following URL, or directly scan the QR code on the interface. At this point, the interface is displayed as:

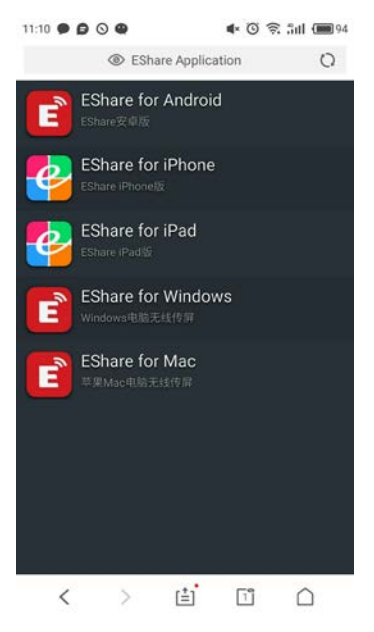

Choose to download according to the equipment used, for example, the use of a

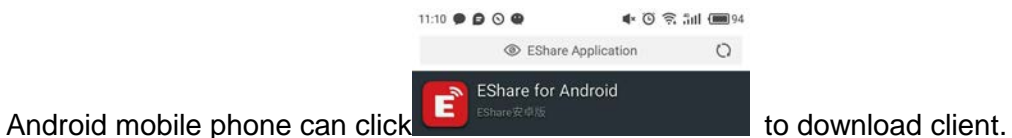

○3Open the client to connect "EShare-6626".

a. The Android mobile interface shows the following:

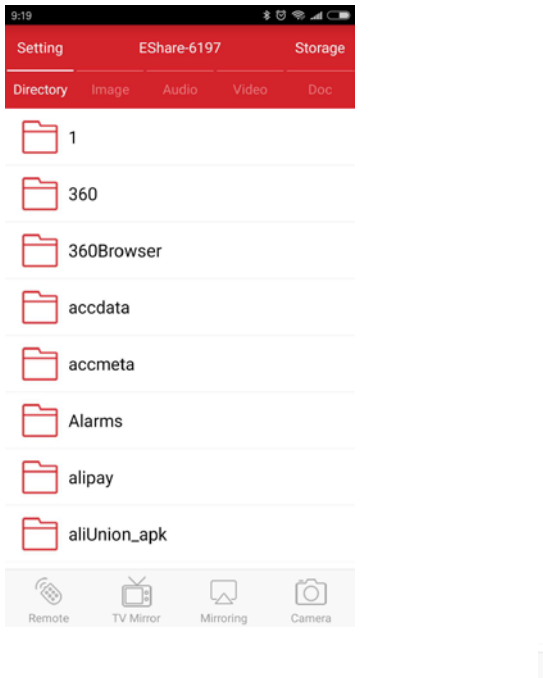

Click wireless screen projection button Mirroring to project the phone screen on the meeting machine (Note: The meeting machine can not control the mobile phone), which is shown as below:

 $\sqrt{ }$ 

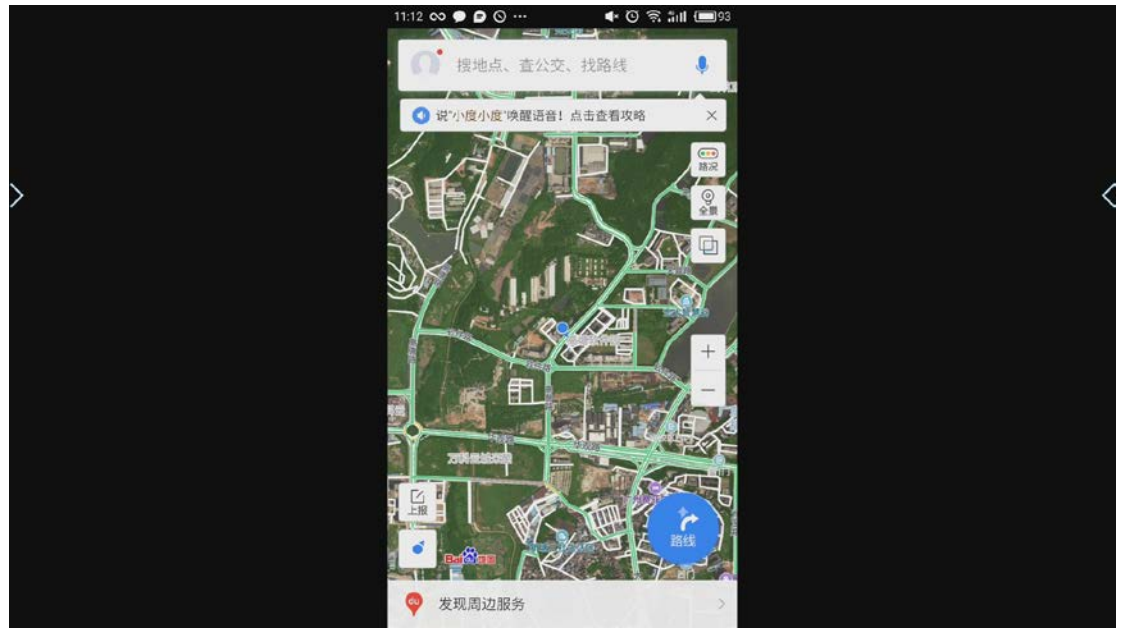

b. The Iphone interface shows the following:

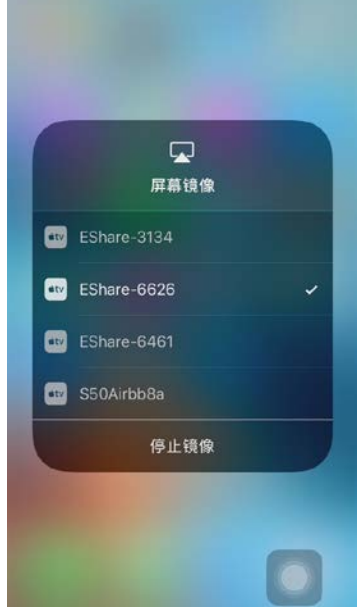

Click it to project the phone screen on the meeting machine, which is shown as below:

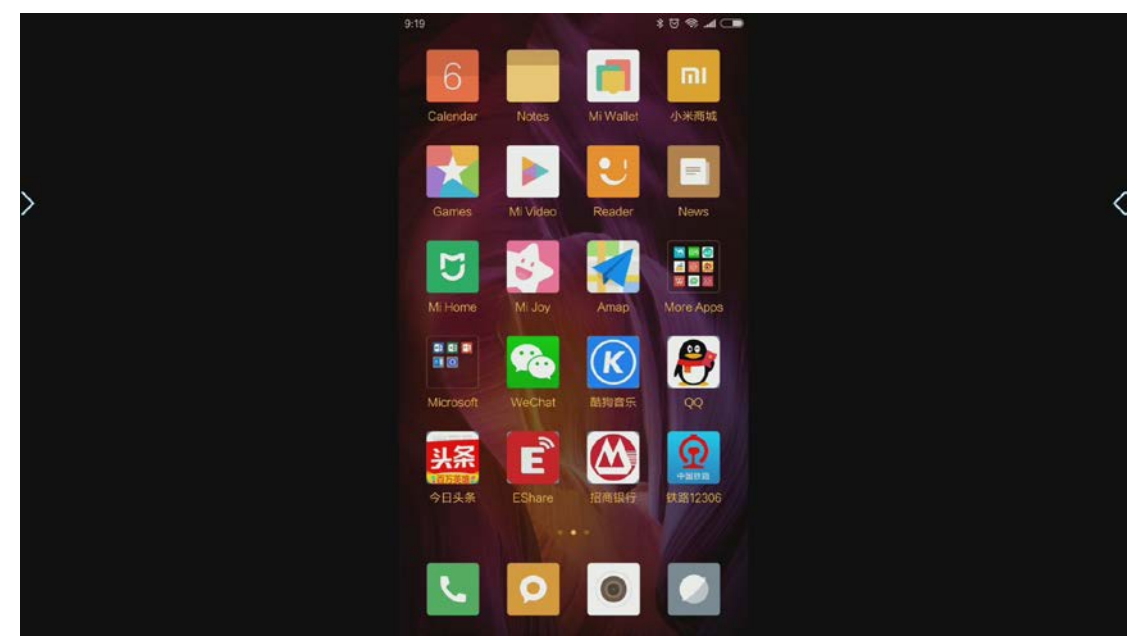

3. Touch other channels on the signal channel bar, for example: touch HDMI2 as below:

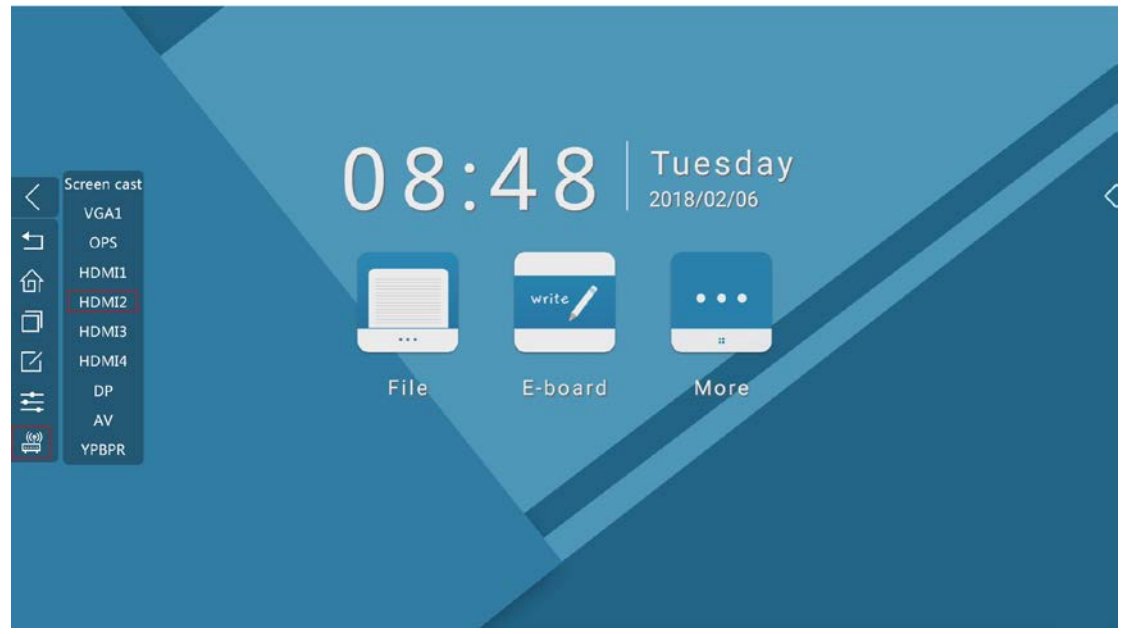

Enter into the HDMI2 signal channel interface, when there is no signal, the interface is:

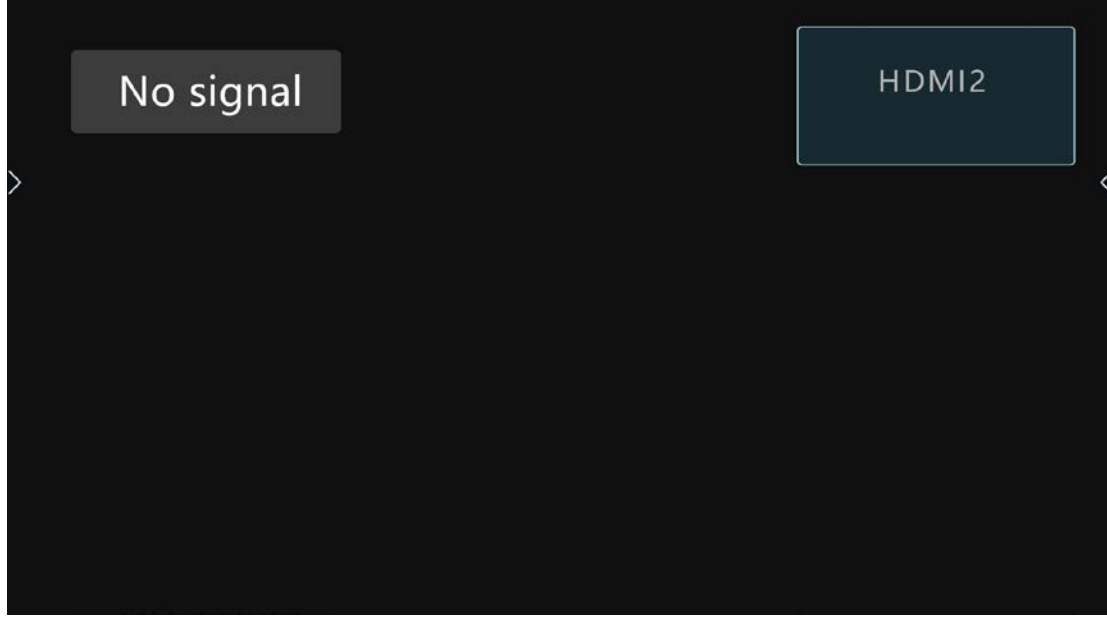

When there is a signal, the interface is:

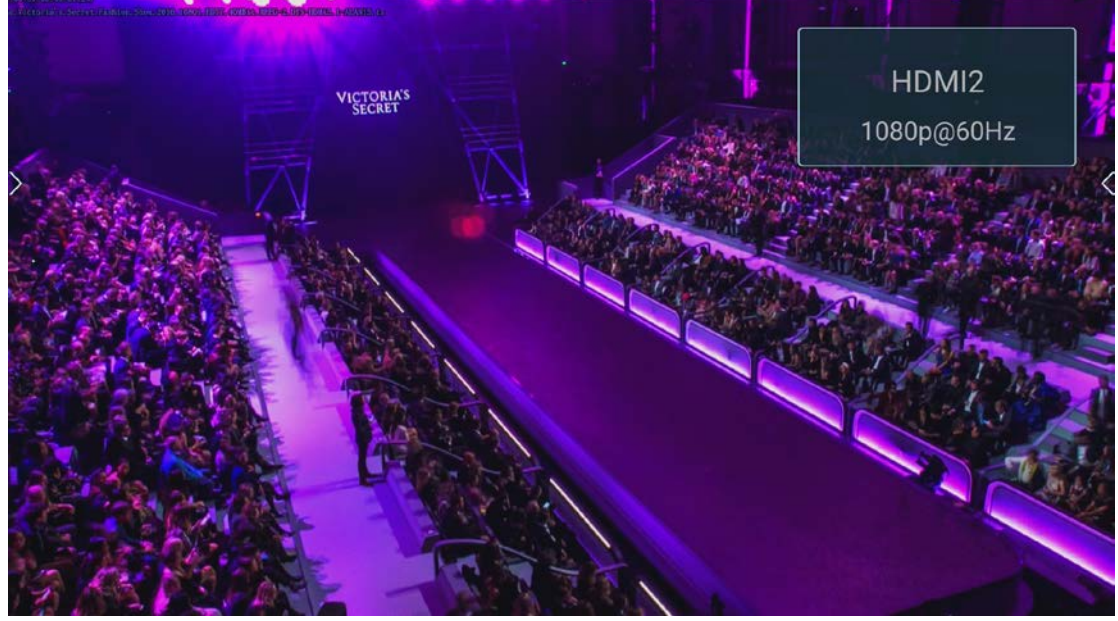

The operation of other channels is the same.

5. Retract signal channel bar: ① Touch again; ② Touch the non signal channel area.

#### <span id="page-28-0"></span>**3.1.6 Insert the U disk**

The system will remind user with a pop-up window when detecting that the U disk is inserted:

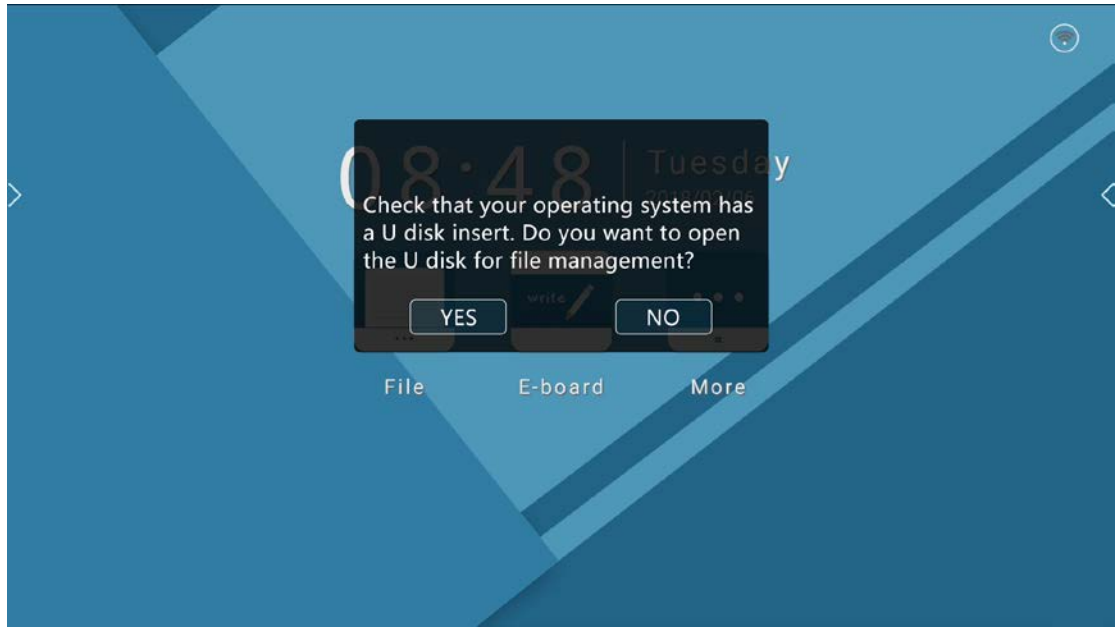

- 1. Select  $\boxed{\phantom{\big|}YES\phantom{\big|}}$  to open the file manager and locate it to the U disk;
- 2. Select  $\boxed{\phantom{+}^{NO} }$  to remove pop-up window and reveal current page;

3. When several U disks are inserted, touch to open file manager and it will

locate to the earliest U disk; touch  $\Box$  to close pop-up window and return to current page and the file manager won't be started.

#### <span id="page-29-0"></span>**3.2 Electronic Whiteboard**

Touch the whiteboard icon on the home page to start up electronic whiteboard applications.

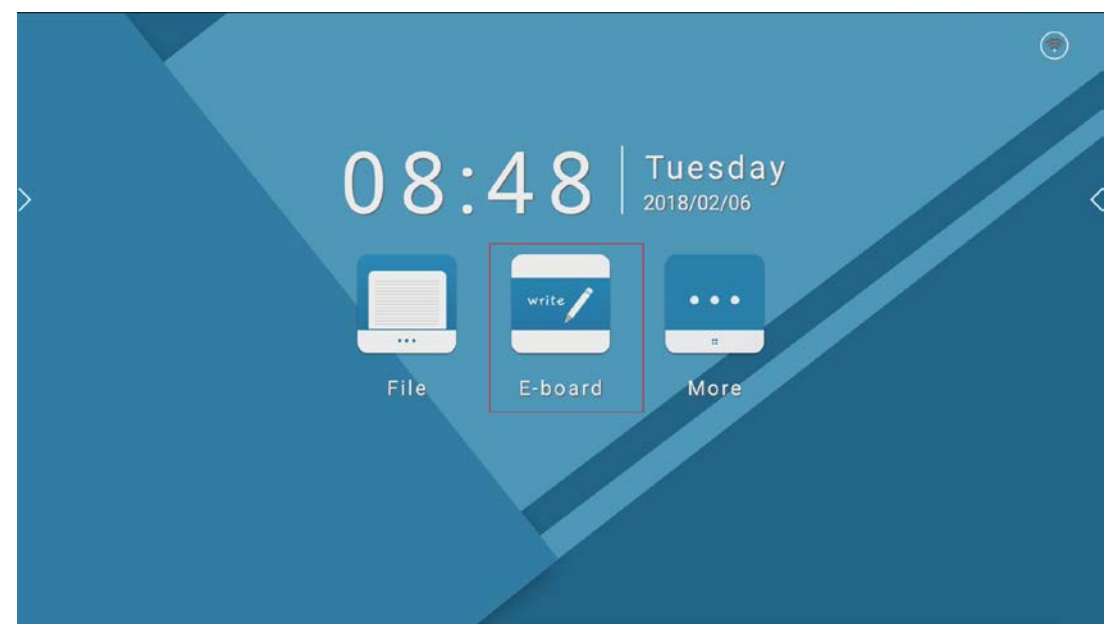

After starting, the default pencil tool is selected and can be used to write directly.。

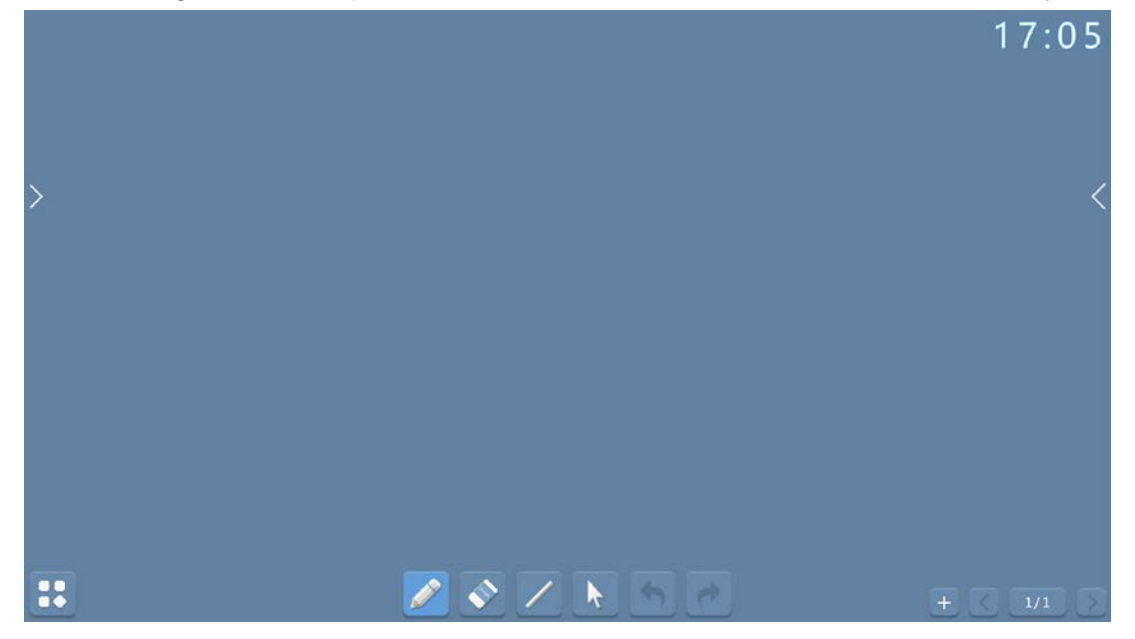

#### <span id="page-30-0"></span>**3.2.1 Extension Menu**

1) Call out extension menu: Touch the **in** the bottom left corner of the page (Extension Menu Hint Icon);

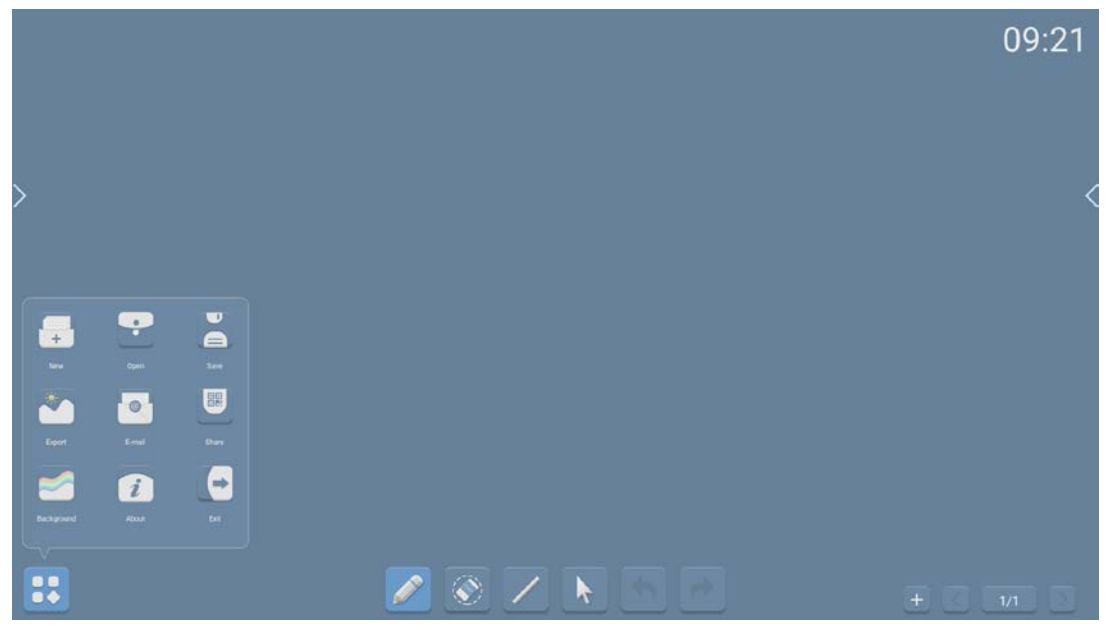

- 2) Retract extension menu: ①Touch again; ②touch the blank area of the page; ③touch the icon in the extension menu;
- 3) Instructions for the icon touch operation in the extension menu bar;

① Create new file: Touch (Create New File Icon) to create a new file (The whiteboard is back to the default state at this time). If you have anything not saved,

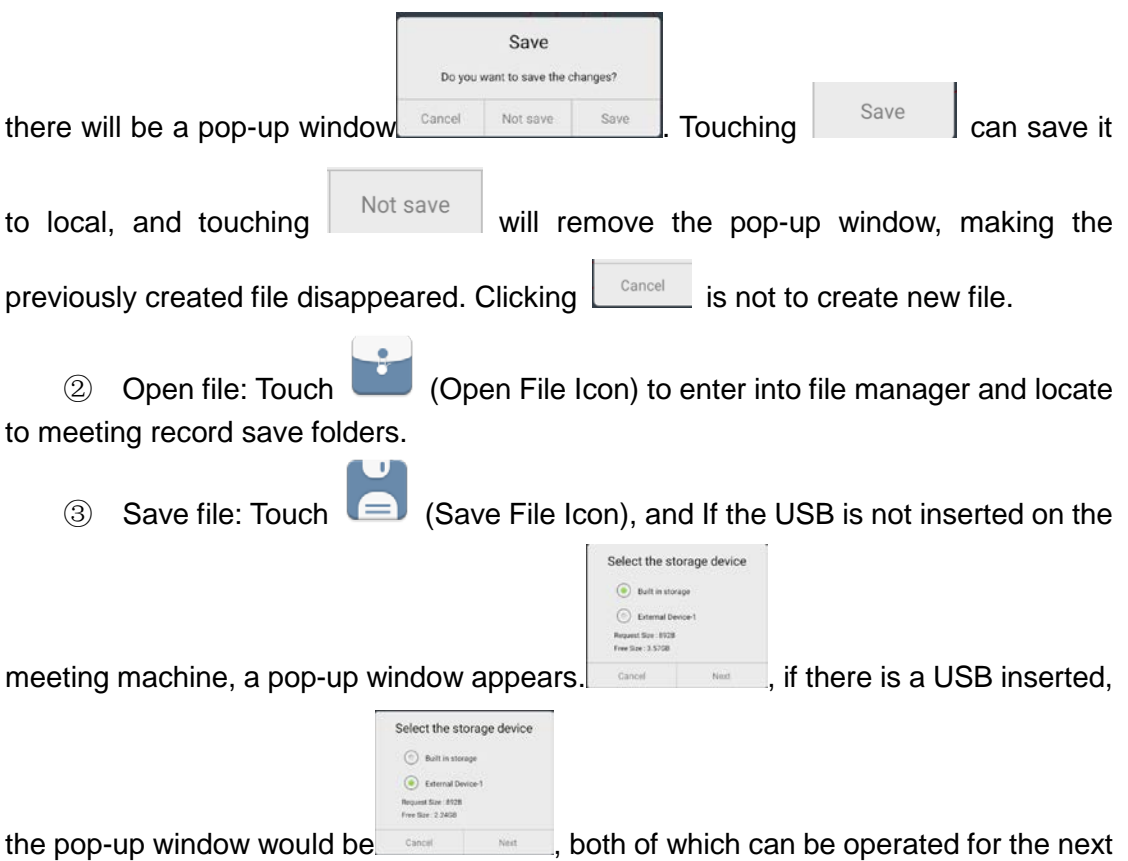

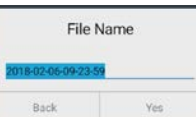

step, and the pop-up window is  $\begin{bmatrix} 1 & 0 & 0 \\ 0 & 0 & 0 \\ 0 & 0 & 0 \end{bmatrix}$ , which can be named and remind

**Execess save picture to \2016-11-14-193810\** when confirmed. When the required space is larger than the

Select the storage device  $\bigcirc$  Baltin storage  $\bigodot$  External Device Request Size: 1.103<br>Free Size: altany

available space, the pop-up window is  $\left\lceil \frac{1}{2} \right\rceil$ , that is, you can't save the file and need to clean out space.

> $\sim$ ۰.

④ Export picture: Touch (Export Picture Icon) to retract extension menu and save the current file as picture form.

⑤ Send e-mail:

When sending e-mail for the first time, it is necessary to set up the related information of sender in the mail setting pop-up window, as shown in the picture:

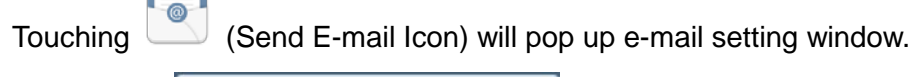

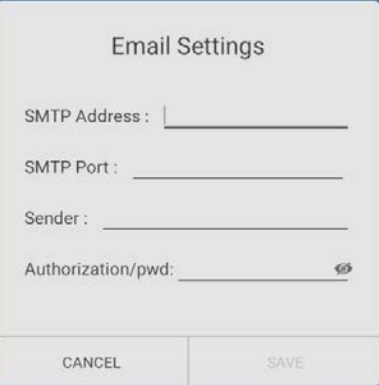

1. The server address, server port, sender e-mail and authorization code / password are required. Authorization code / password is not visible by default

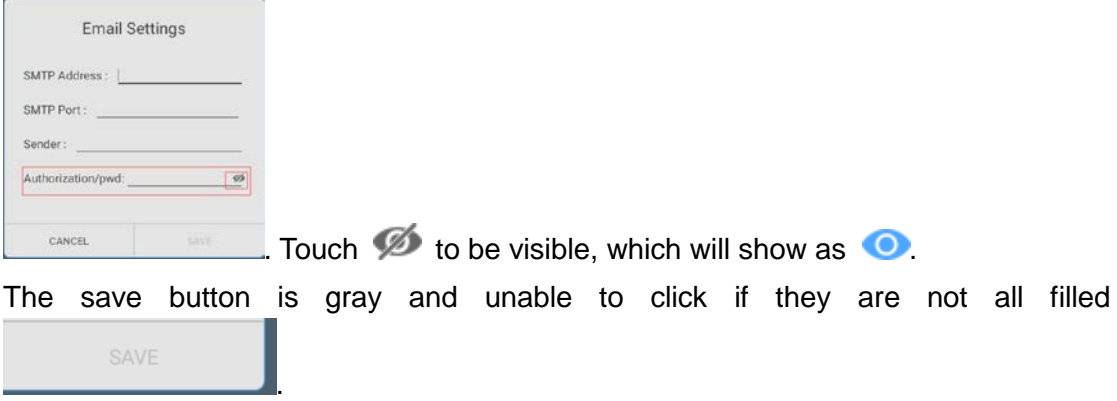

2. After Save the button get touched, the system will verify whether the information filled is correct, and then retract e-mail sending setting window to pop up

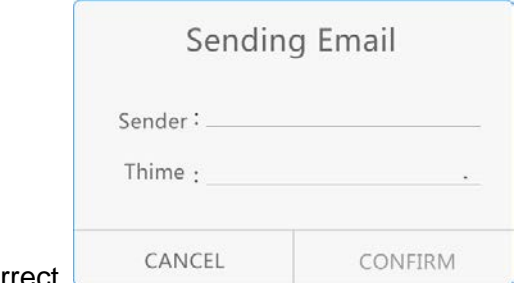

sending e-mail window if it is correct

a. Fill in the recipient mailbox, which allows multiple mailbox addresses to be entered at a time, up to 20;

b. If the information is incorrect, there is a red letter hint like:

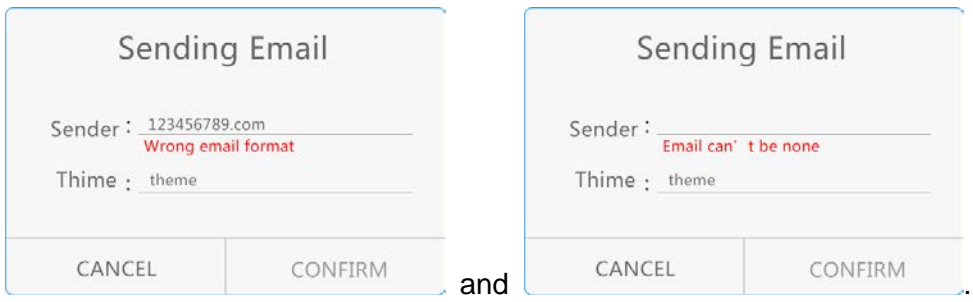

c. The e-mail subject is provided by system by default, of which the form is : Year - Month - Day - Hour Minute Second; touch this line to enter into edit state, where you can modify the subject, and it can't be sent when the subject is empty.

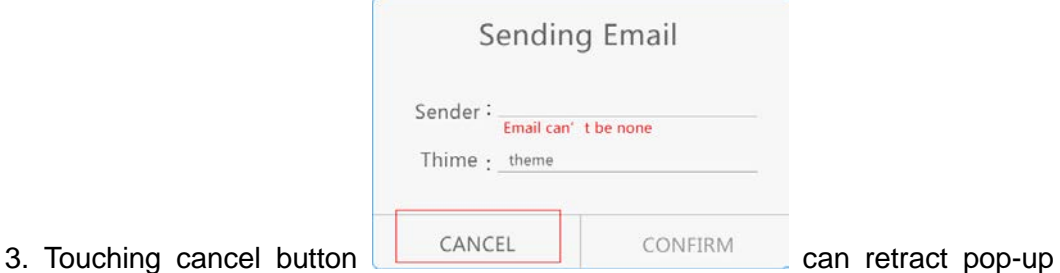

window and cancel the sending. Touching send button can finish the sending after the recipient mailbox is filled correctly.

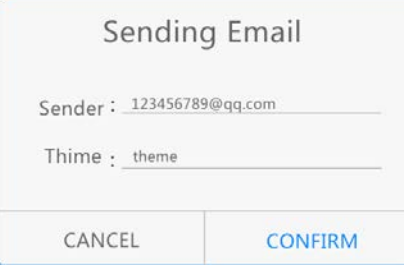

⑥ Share by Scan: Open QR code sharing function: Touch (Scan Sharing Icon) to pop up QR code generation window share the share the vehich can generate password when encryption is touched **Share** . You can use WeChat to scan the QR code to take the Failed to create the QR code. Plea current meeting records; If appears, you can touch  $\geq$  or  $\leq$ (Navigation Bar Call Out Icon), and then touch  $\sum$  to enter into notification bar

where you can connect network by touching  $\bigoplus$  and  $\bigotimes$ , or you can

enter into system setting to finish it, after the connection is done, you can scan RQ code again.

a. Retract QR code sharing function: Touch the non QR code area in touch screen.

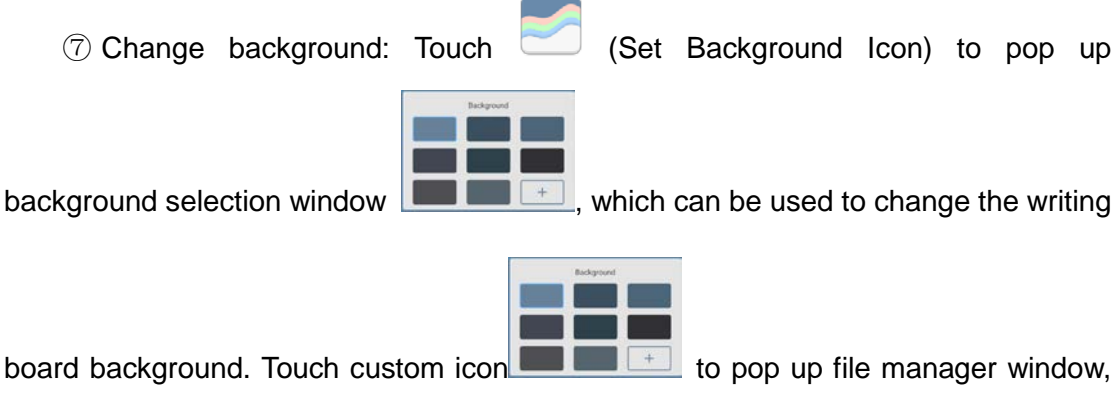

and then select file:

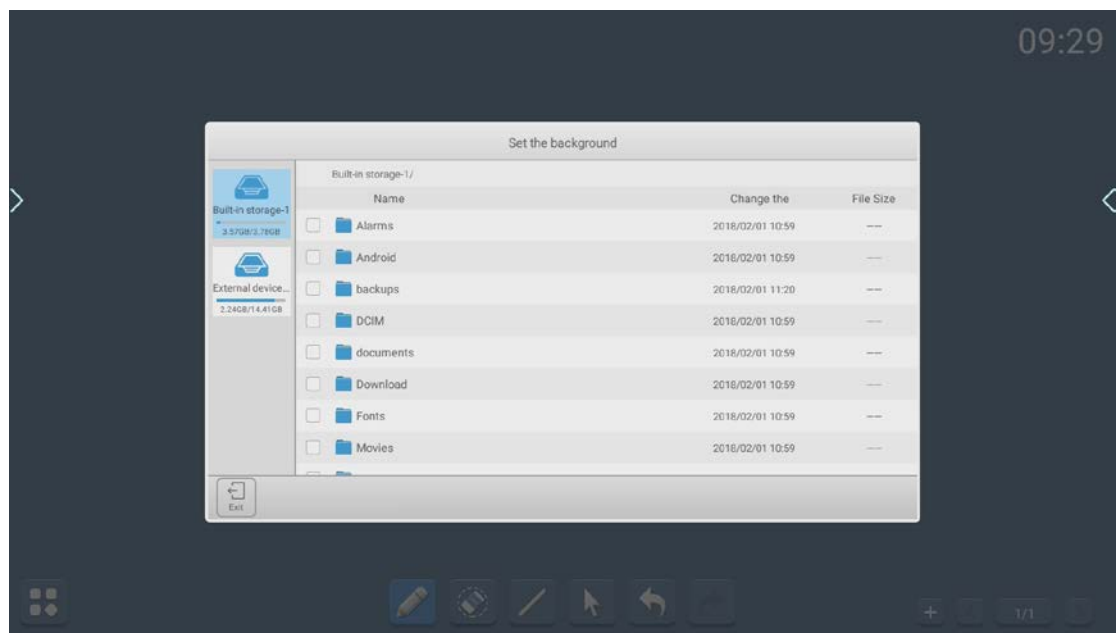

Select picture, and touch the open button:

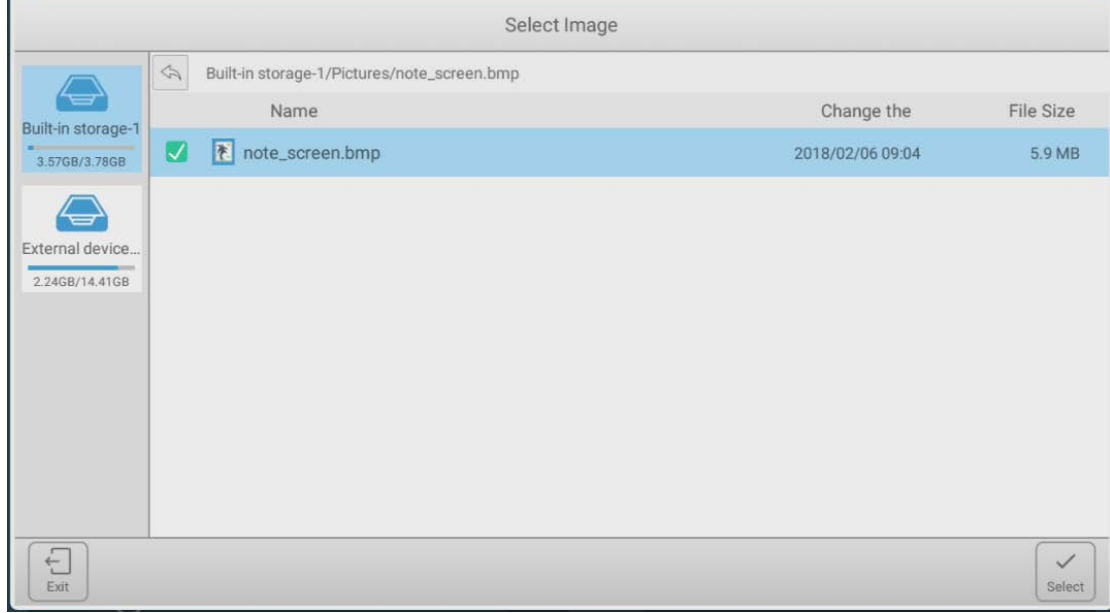

Finish the picture selection and go back to the setting of the background pop-up

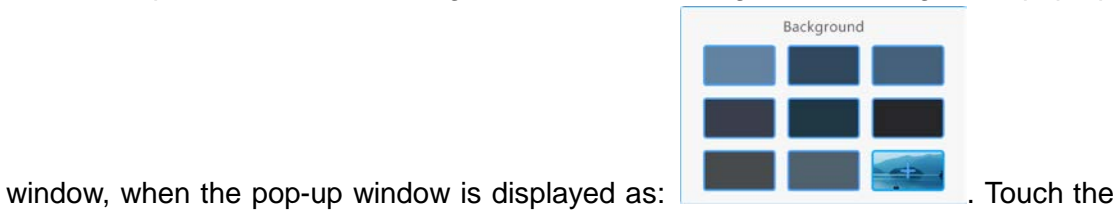

non pop-up area, and then the window disappears, the background setting is successful, and the whiteboard is displayed as:

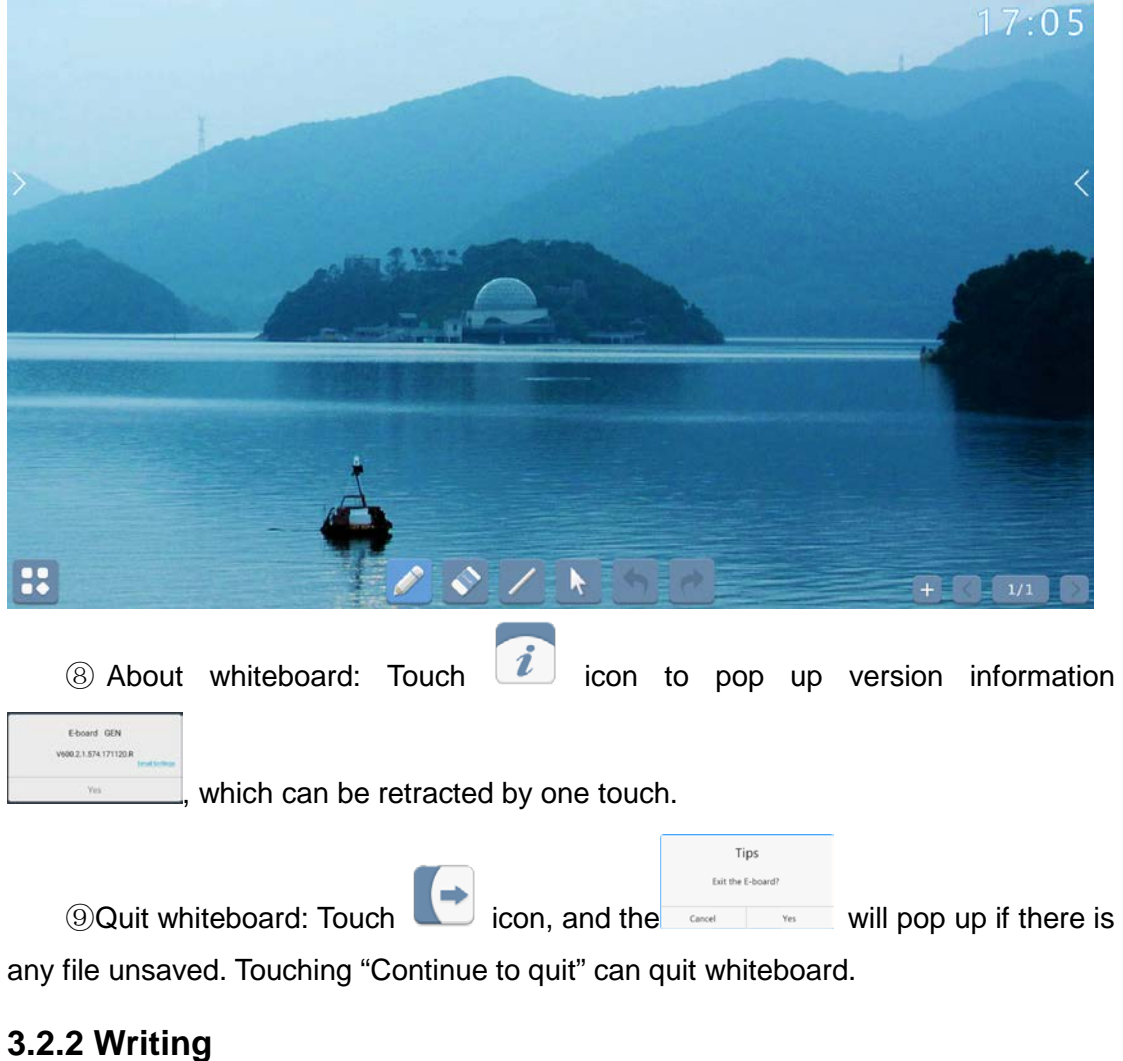

<span id="page-36-0"></span>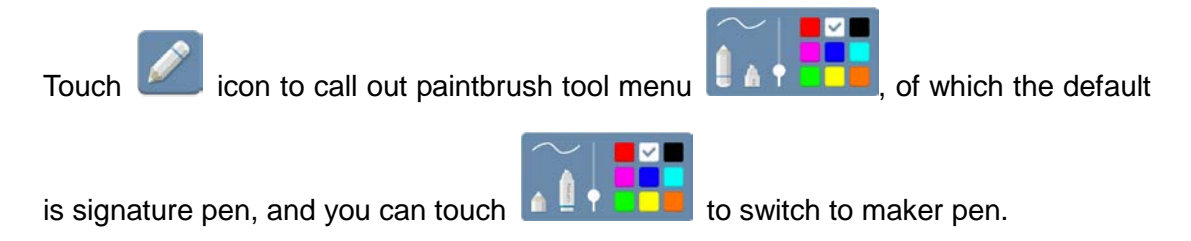

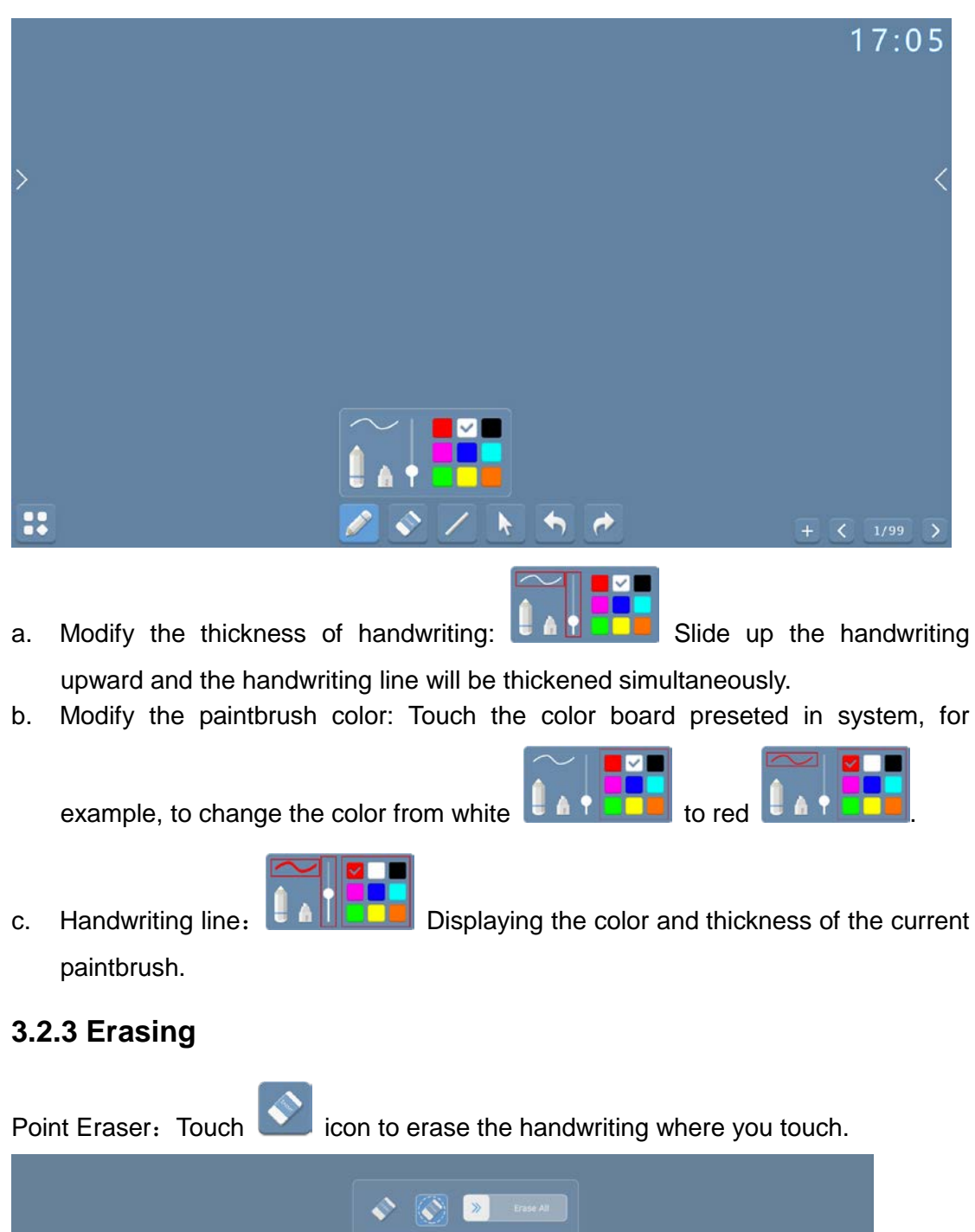

Circle Eraser: Touch  $\left\langle \right\rangle$  icon to erase the the handwriting within the circle and the part connected.

 $\sqrt{81111}$ 

<span id="page-37-0"></span>B.

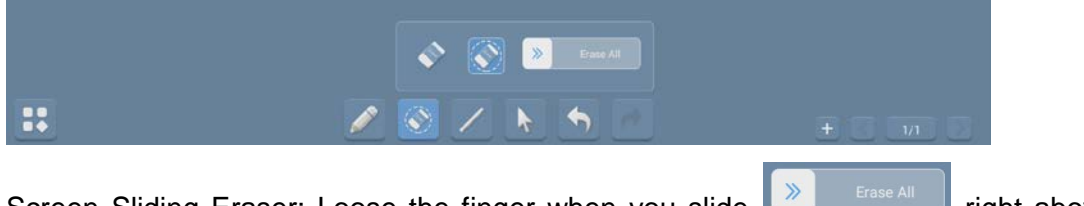

Screen Sliding Eraser: Loose the finger when you slide **Replace the strate All Screen Sliding Eraser:** 

80% of the progress bar, which will wipe out all contents written in the current screen; when finger is loosed without sliding right to the 80% of the progress bar, the button will automatically rebound and the screen erasing will be canceled.

Gesture Eraser: When the touch area of the hand and the screen is more than 6

square centimeters, the erasing icon can be called out ..., and the gesture eraser is always available, of which the size is changed along with the touch area.

#### <span id="page-38-0"></span>**3.2.4 Linetype**

1. Call out linetype second-level menu: Touch to call out linetype tool menu

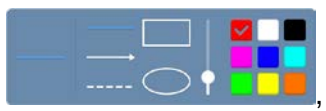

which selects straight line by default.

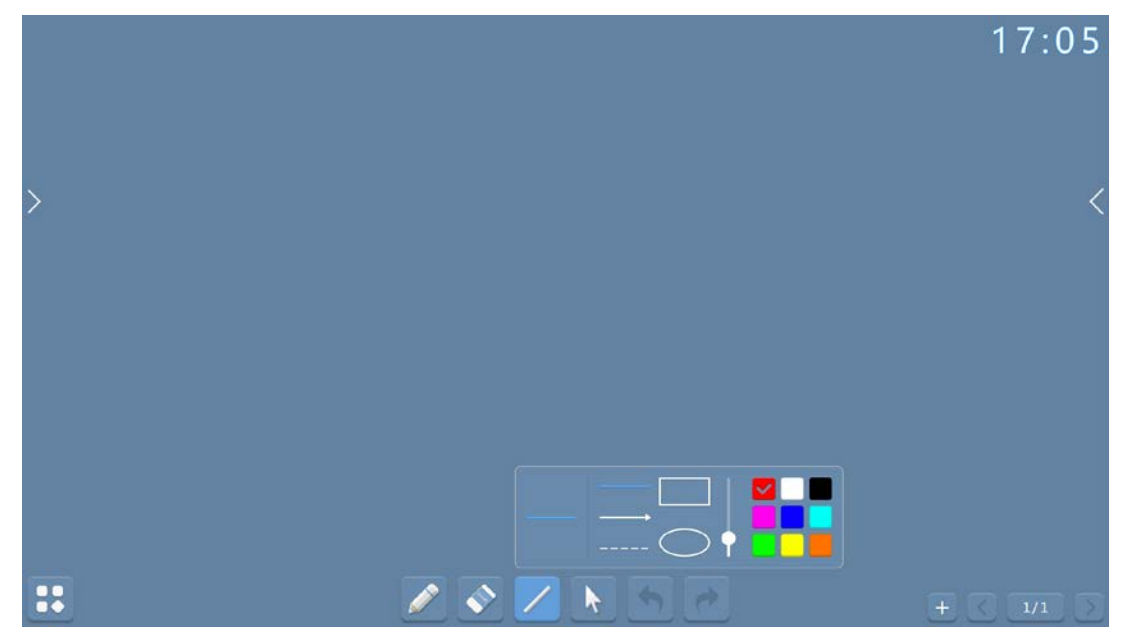

3. Adjust the thickness of line: Slide the line thickness adjustment  $\Box$  and

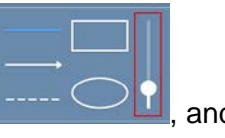

the thickness of the line on the left side and the shape will change along with the adjustment;

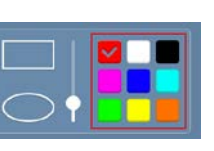

4. Set color: Touch color plate preseted in system  $\Box$  Times to select color.

#### <span id="page-39-0"></span>**3.2.5 Select**

Select: Touch **interest in the select** the selection tool and the page is switched from writing mode to selection mode, which can select / draw out the handwriting in the page, and realize the function of moving and dragging.

#### <span id="page-39-1"></span>**3.2.6 Undo and Redo**

Undo: Touch **inclu** icon to undo the last step, which can support 10 steps a time at most; (For the first time you enter into whiteboard, the icon is shown as

, which means that no operation is done, and no operation can be undone.)

Redo [or recover]: Touch icon to redo the operation that has been undone, which can support 10 steps a time at most; (For the first time you

enter into whiteboard, the icon is shown as  $\Box$ , which means that no Undo is done, and no Undo can redone.)

The scope of undo and redo: Any action that causes the elements, which include the handwriting, the graphics, the canvas color, the canvas itself, to be added, deleted, or changed in a canvas.

#### <span id="page-39-2"></span>**3.2.7 Page Preview**

1. Open the page preview window:  $\bigcirc$  Touch page number bar  $\boxed{4/4}$ . When the page preview pop-up window is opened, the current page is selected

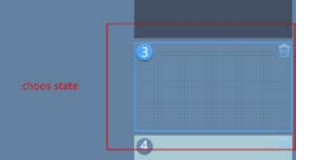

, If the preview page is more than one screen, it will locate to the last 4 pages;

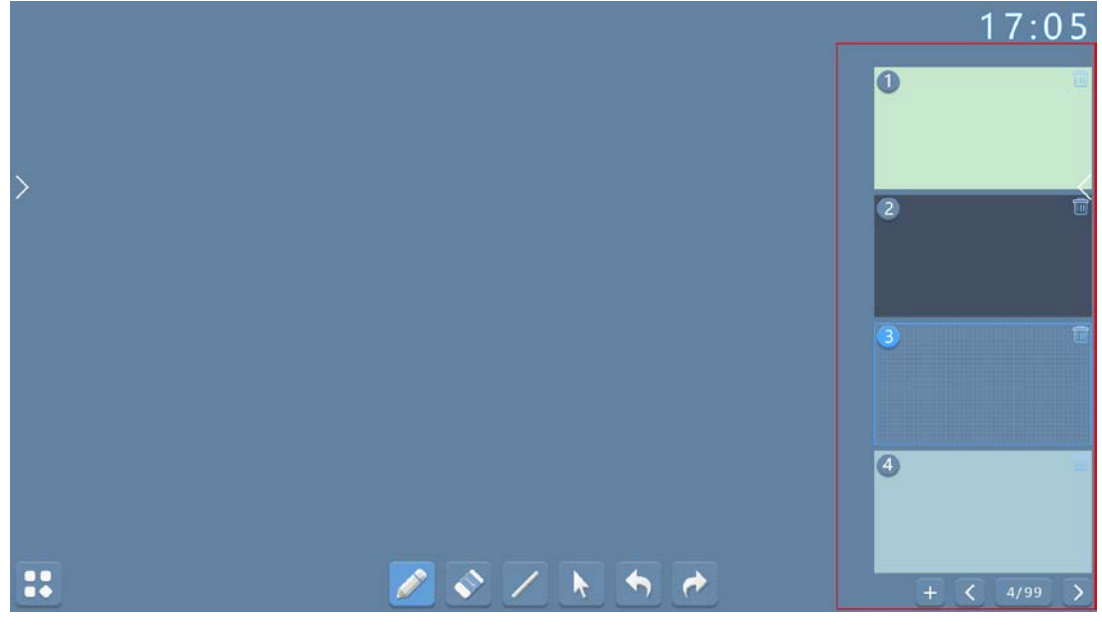

2. Retract the page preview pop-up window: ①Touch the area of the non

thumbnail window in the page;  $\circled{2}$  Touch page number bar  $\left( \frac{4/99}{4/99} \right)$  again;

- 3. Add page: Touch the Add New Page Button  $\Box$  to add pages.
- 4. Delete page: Open the page number bar and the top right corner of the page

thumbnail to delete .

5. Slide page:  $\mathbb{D}$ Touch the left  $\Box$  and the right slide page button in the page number bar (No pages are added, so you can't use them, which is

shown as  $\Box$  and  $\Box$  separately). 2 Open page preview window, if the preview pages are more than one screen, slide up and down quickly to look up page, and touching selection also can realize page sliding.

#### <span id="page-40-0"></span>**3.3 System Setting**

Touching Notification Panel Icon **CO** can start up system setting.

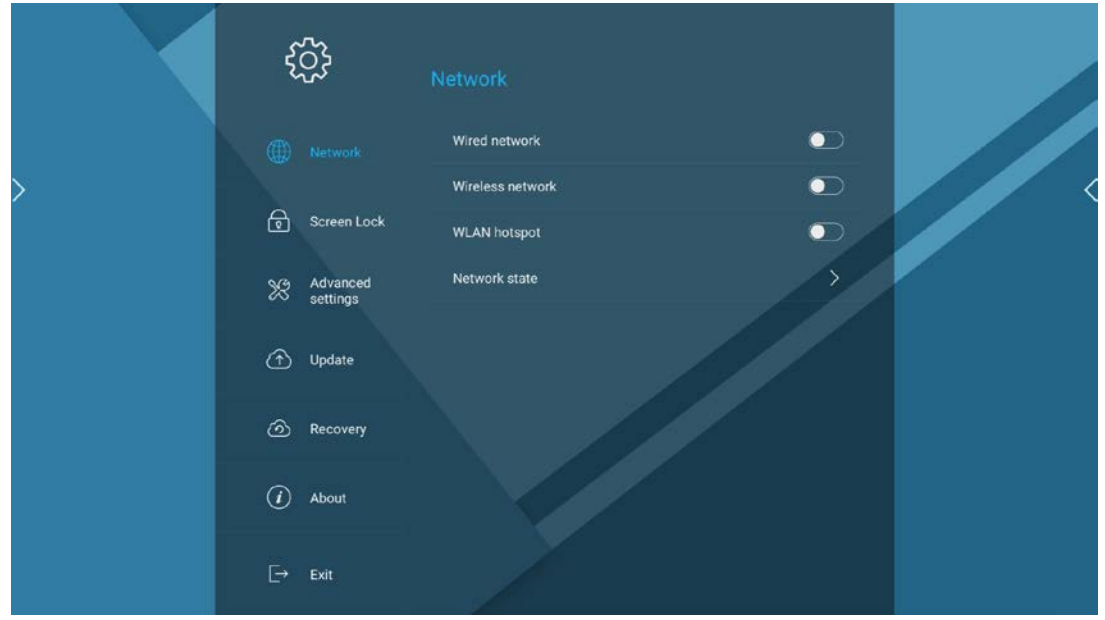

#### <span id="page-41-0"></span>**3.3.1 Network Setting**

1. Open network setting:  $\textcircled{1}$  Touch the network setting button  $\bigotimes$  in navigation bar to locate the network setting page, and the network settings button is in selecting sate at that time, ②slide in the page; ③when the system

set APP is opened  $\overline{=}$ , the network setting page is displayed by default; 2. Network setting includes four modules: wired network, wireless network, WLAN hot spot (These three are closed by default), network state.

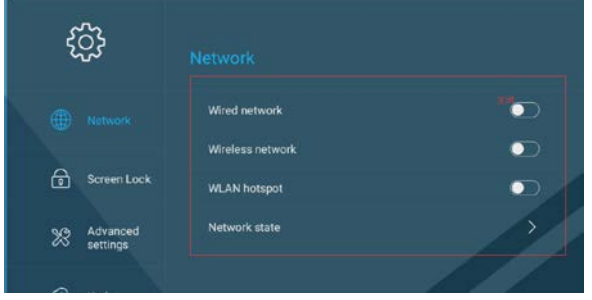

3. Touch the right Open Button to open the corresponding module, and extend the second level sub-item at the same time. Switching to closed state can retract sub-item;

#### **3.3.1.1 Wired Network**

The wired network setting include 3 sub-item: Automatic access to IP addresses, manual setting of IP addresses, dialing connection; and it selects automatic access to IP addresses by default;

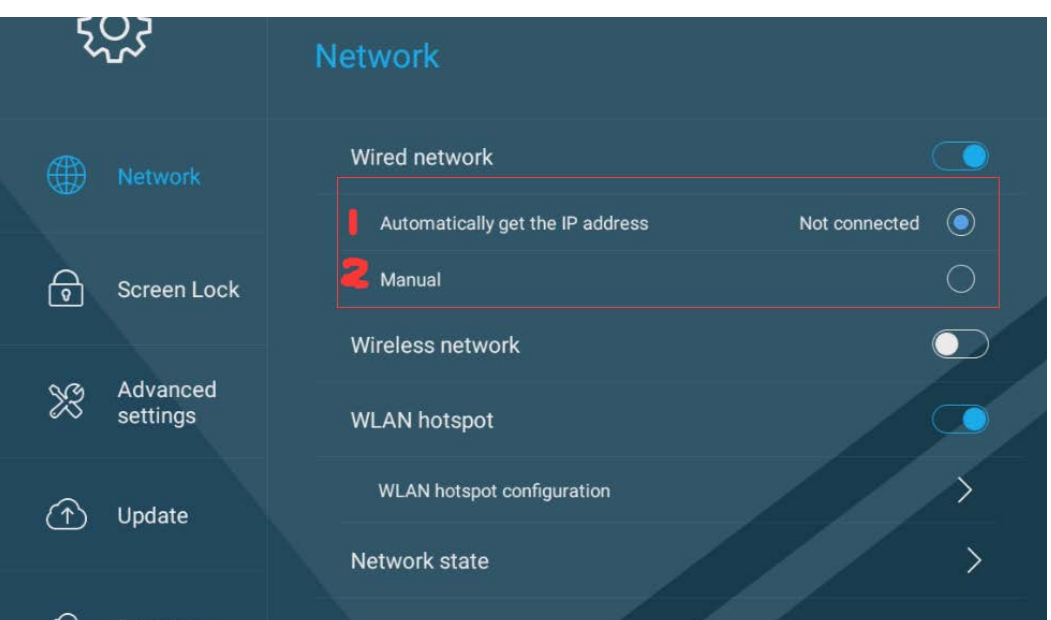

1. Automatic access to IP addresses: Automatic access to IP addresses through DHCP;

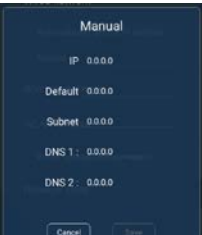

2. Manual setting of IP addresses: Pop up  $\Box$   $\Box$   $\Box$ , of which the IP address, default gateway, subnet mask, default gateway and DNS are required;

3. Touching  $\boxed{\subseteq^{\text{save}}}$  can save the setting content. Touching  $\boxed{\subseteq^{\text{cancel}}}$  will not save the setting.

#### **3.3.1.2 Wireless network**

1. Touch the open button  $\Box$  or touch the wireless network bar directly to open the wireless network setting;

2. The list shows the available network, and the information in the table includes: network name, connection state, encrypted information.

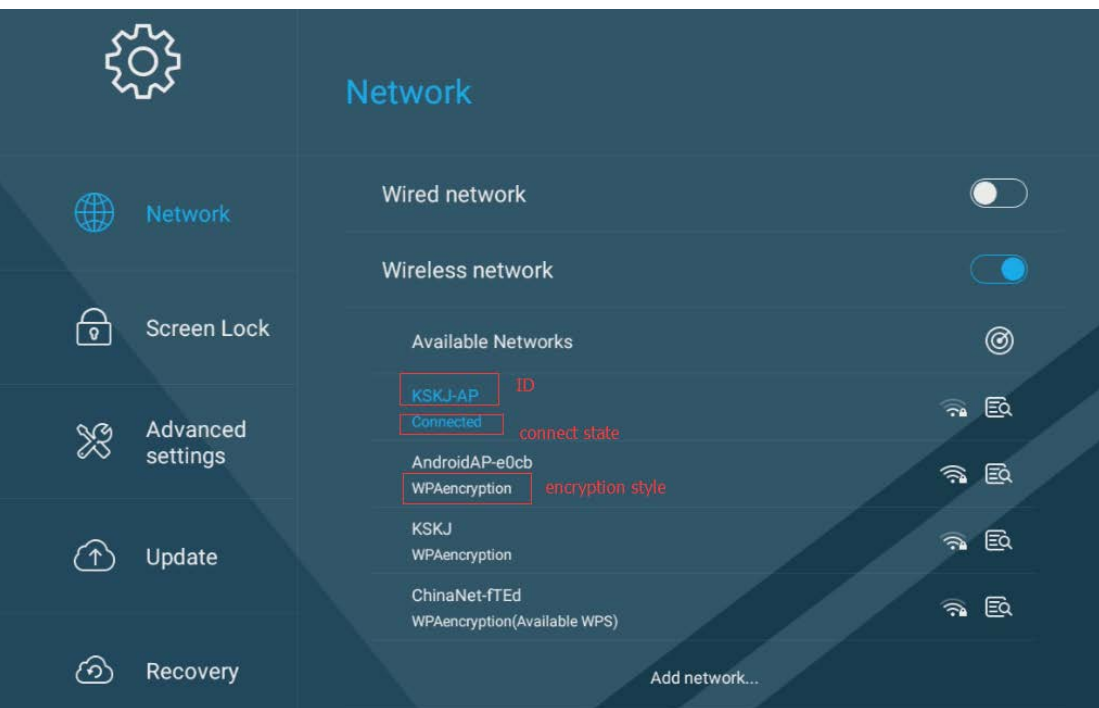

Touch the network in the touch list, and pop up the connection network window, which is displayed as:

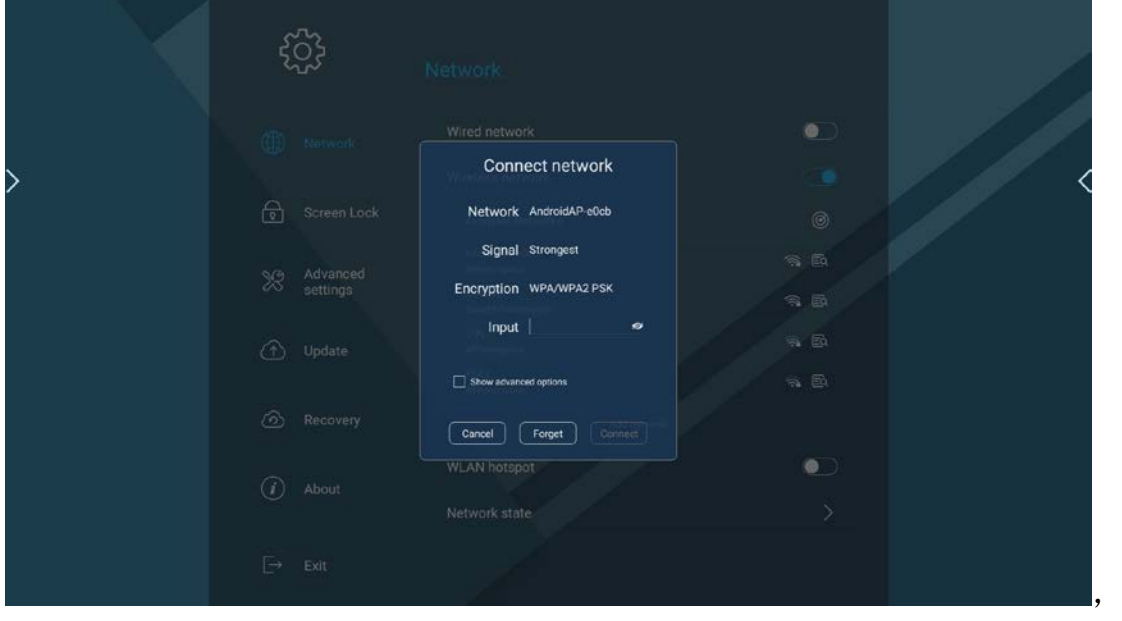

Input password, and touch **connect** button to connect network if password is

correct. Touching **C**<sub>Forget</sub> will require password again for touching this network next time.

3. Add other networks and pop up the network window which shows as below:

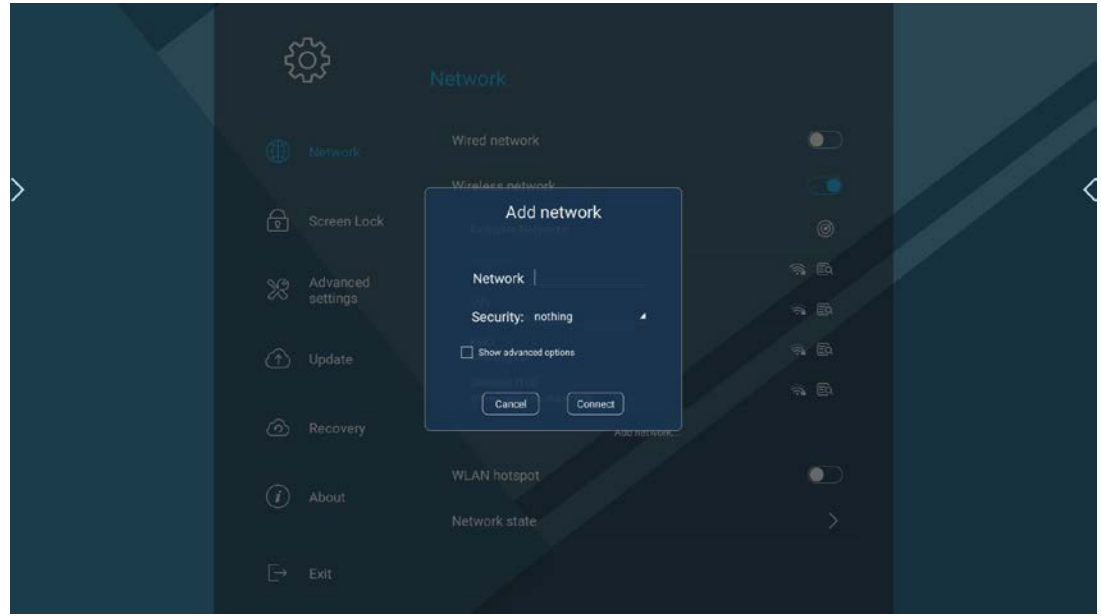

4. Input password: Touching **Z** can switch display status and it is hidden when security selection is none;

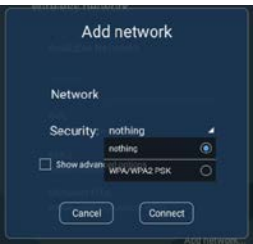

5. Security is defined by selecting none or WPA/WPA2 PSK **Security is defined by selecting none or WPA/WPA2 PSK** when selecting WPA/WPA2 PSK, you need to input the password.

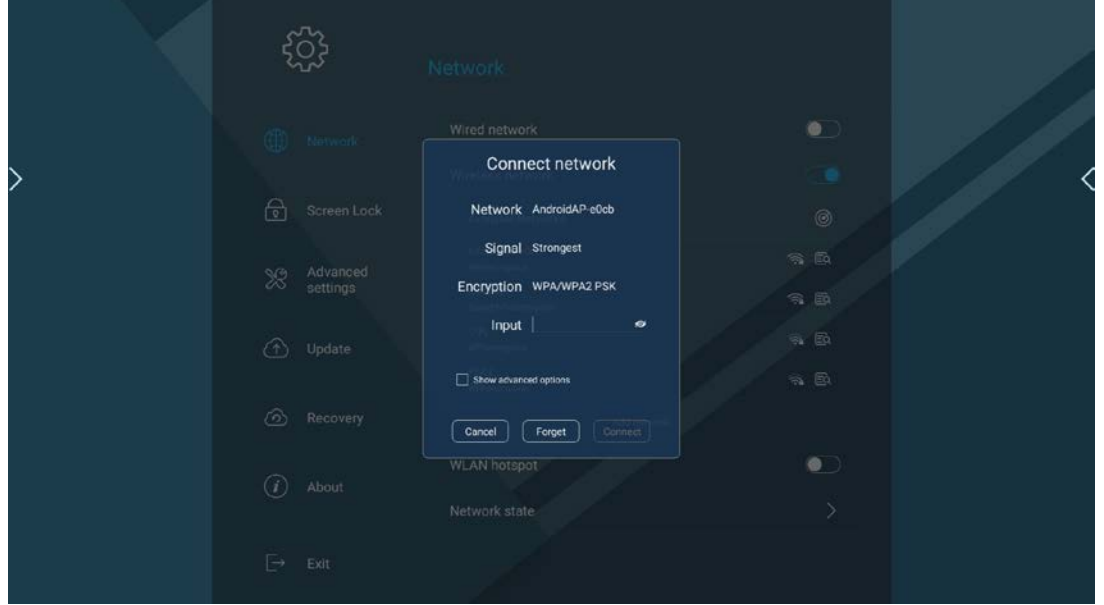

6. Display advanced options is unchecked by default, after being checked, it will show: agent, network IP; having agent or not, automatic, manual optional, and the default is no.

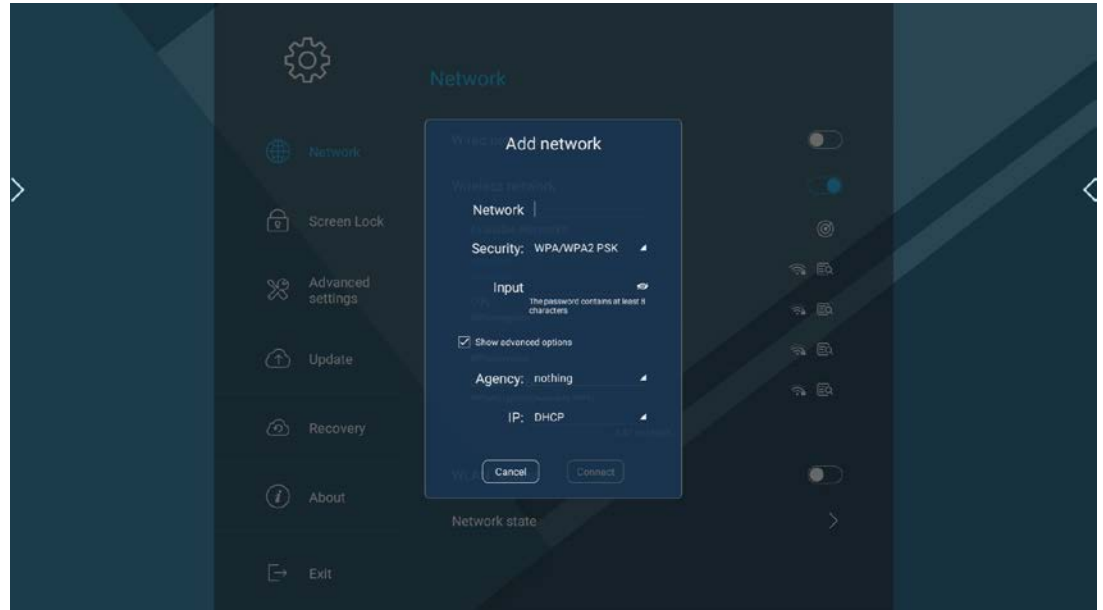

7. When the automatic is selected, you need to fill in the PAC URL

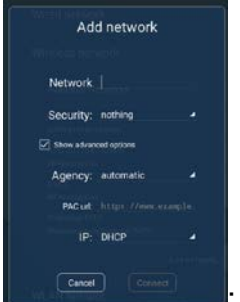

; when the manual is selected, you need to fill in the server host name, server port, right object proxy bypass [non mandatory]

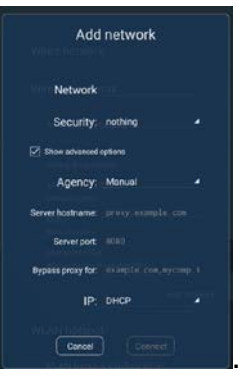

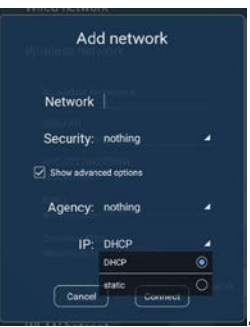

8. Select the network IP state  $\Box$   $\Box$   $\Box$  and the pop-up window of

being selected to static state is as below. Where you need input information.

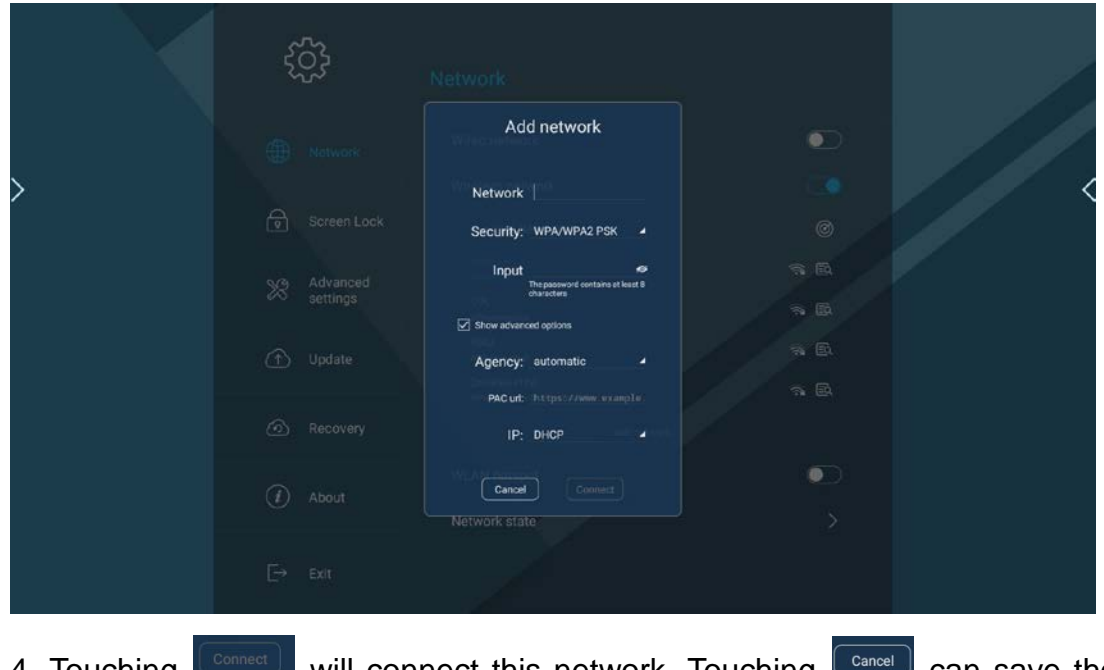

4. Touching **Connect Will connect this network.** Touching **Cancel** can save the setting.

#### **3.3.1.2 WLAN Hot Spot**

1. Touch WLAN hot spot or  $\Box$  (Open switch button) to display configuration WLAN hot spot second level menu.

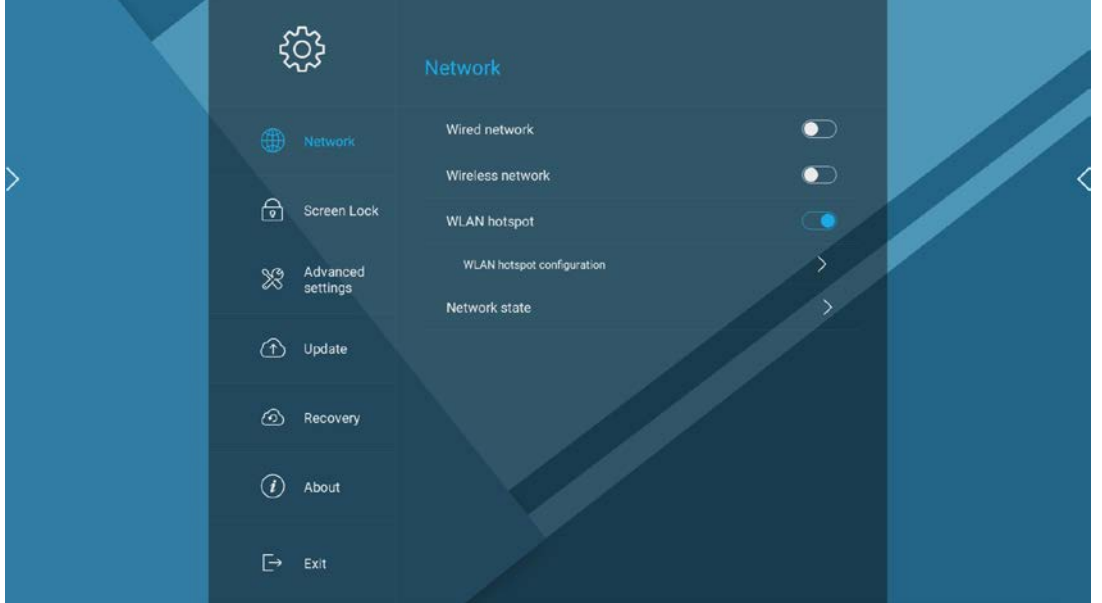

2. When the WLAN hot switch is opened for the first time, it automatically pops up the WLAN hot spot window, and the system memory setting; the contents of the window include: network SSID, security, password setting, AP band;

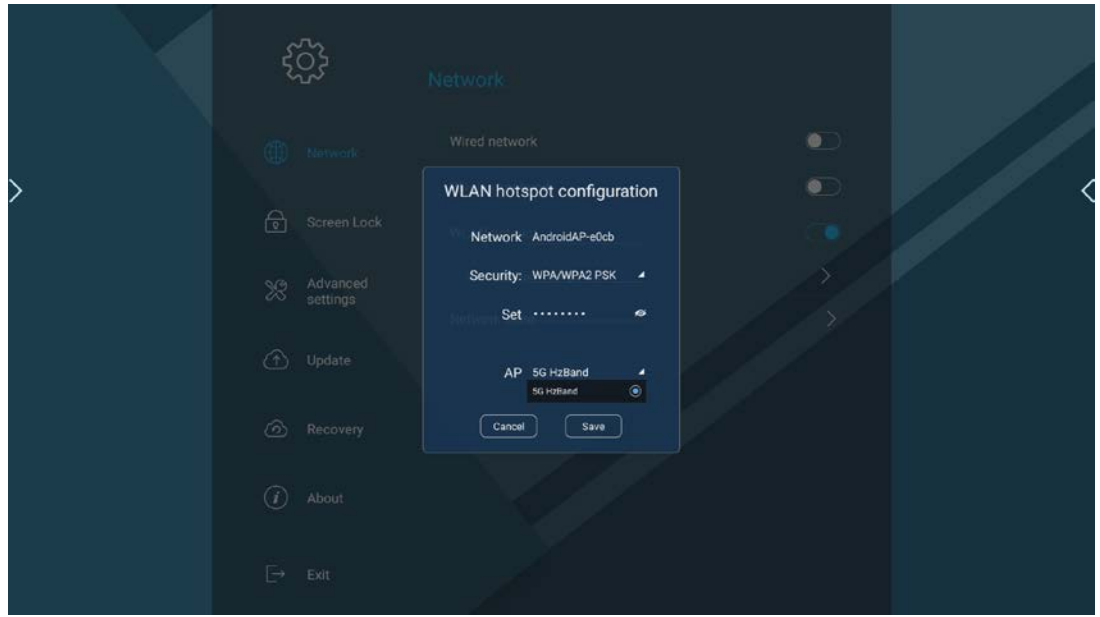

3. Security: You can select one from none, WEP, WPA/WPA2 PSK, and the

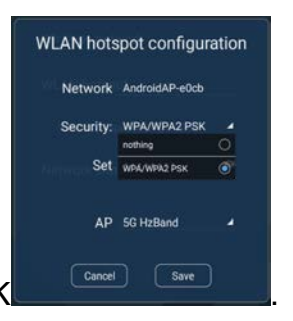

default is WPA/WPA2 PSK **Cancel** (Save

4. Password setting: The password is at least 8 characters, when the password is set less than 8 characters, the save button is gray

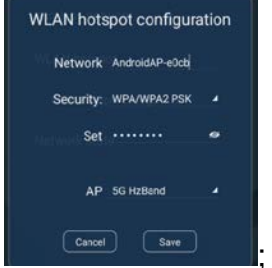

; there is no need to input a password when the security

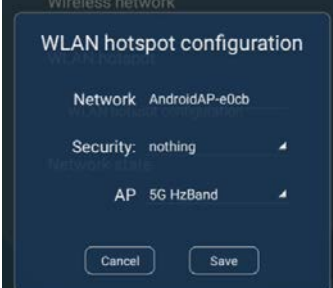

selection is none  $\begin{bmatrix} \frac{1}{\text{cancel}(\text{cancel})} & \frac{1}{\text{score}(\text{row})} \\ \frac{1}{\text{score}(\text{row})} & \frac{1}{\text{score}(\text{row})} \end{bmatrix}$ , touching save can finish the hot

spot configuration.

5. The AP band can select between a 2.4G Hz band and a 5.0G Hz band, and

the default selection is 2.4G Hz;

#### **3.3.1.4 Network State**

Touch network state bar to pop up network state window.

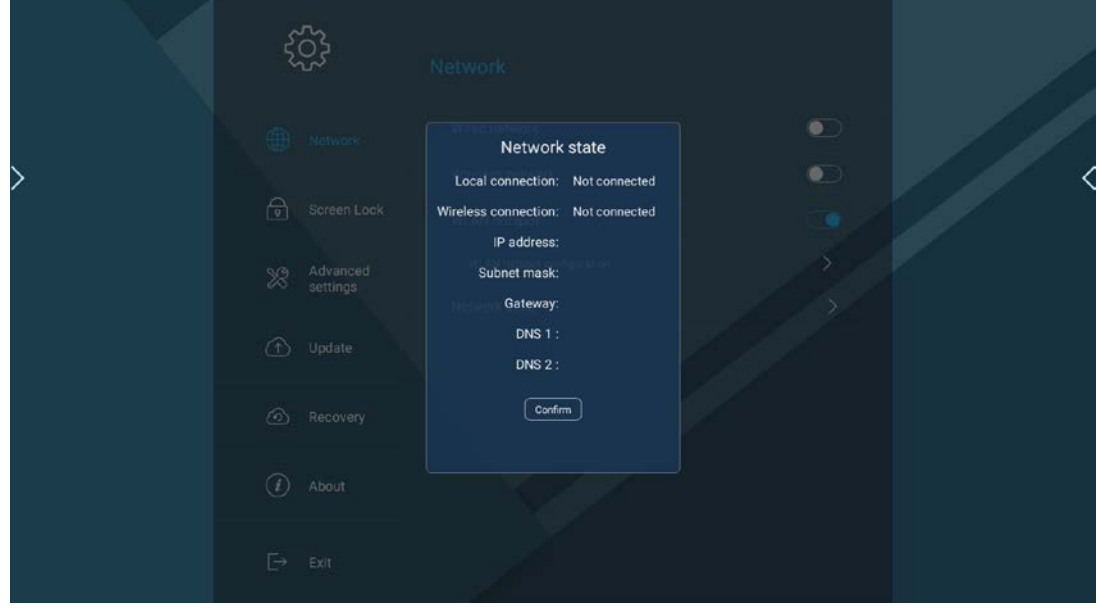

#### <span id="page-48-0"></span>**3.3.2 Screen lock Setting**

1. Open screen lock Setting: ①Touch the screen lock Setting button in navigation bar to locate the screen lock Setting page, and the network settings button is selected at this time. ②Slide up and down to locate in the page; 2. The lock screen setting consists of two modules: screen lock mode, screen lock password, both of which are in the closed state by default;

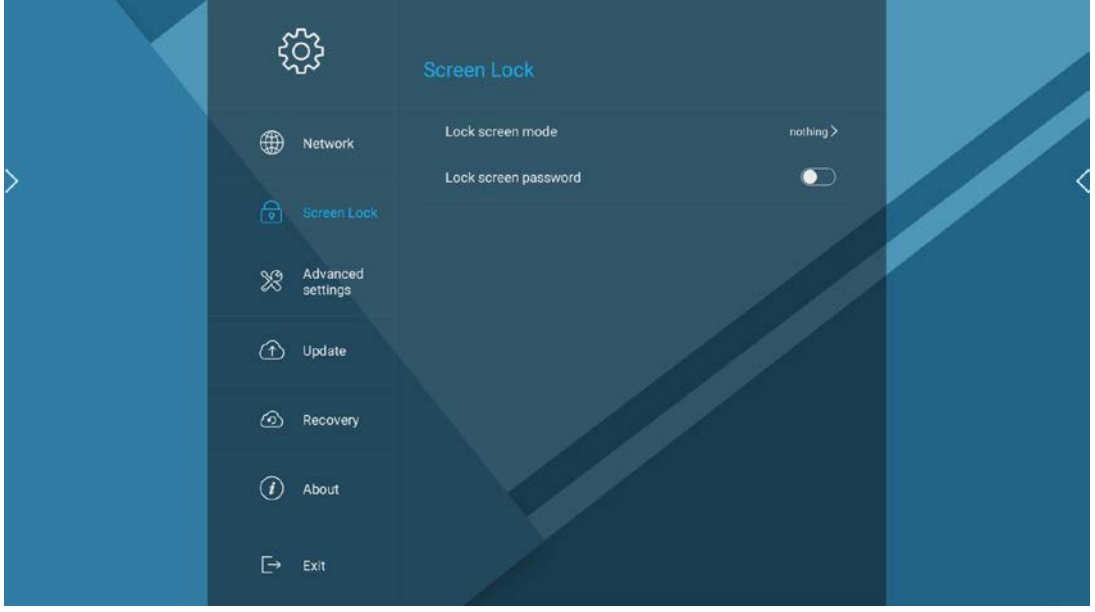

#### **3.3.2.1 Screen lock Mode**

1. Touch expansion sub-item: image locking screen, no; the default is no;

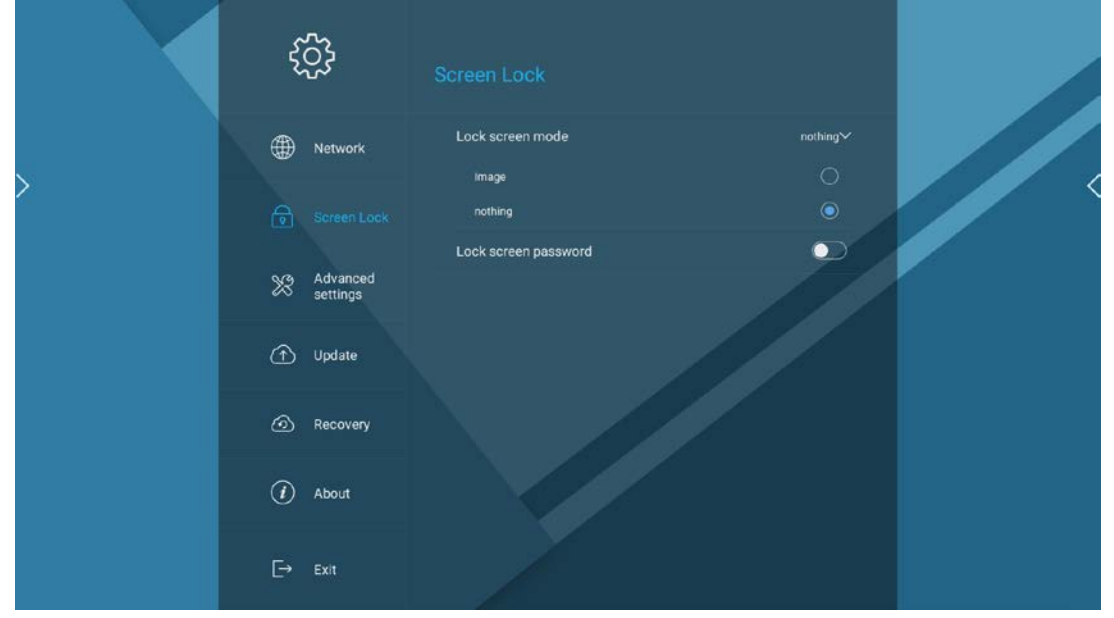

2. Open the screen lock image pop-up window when selecting image locking screen.

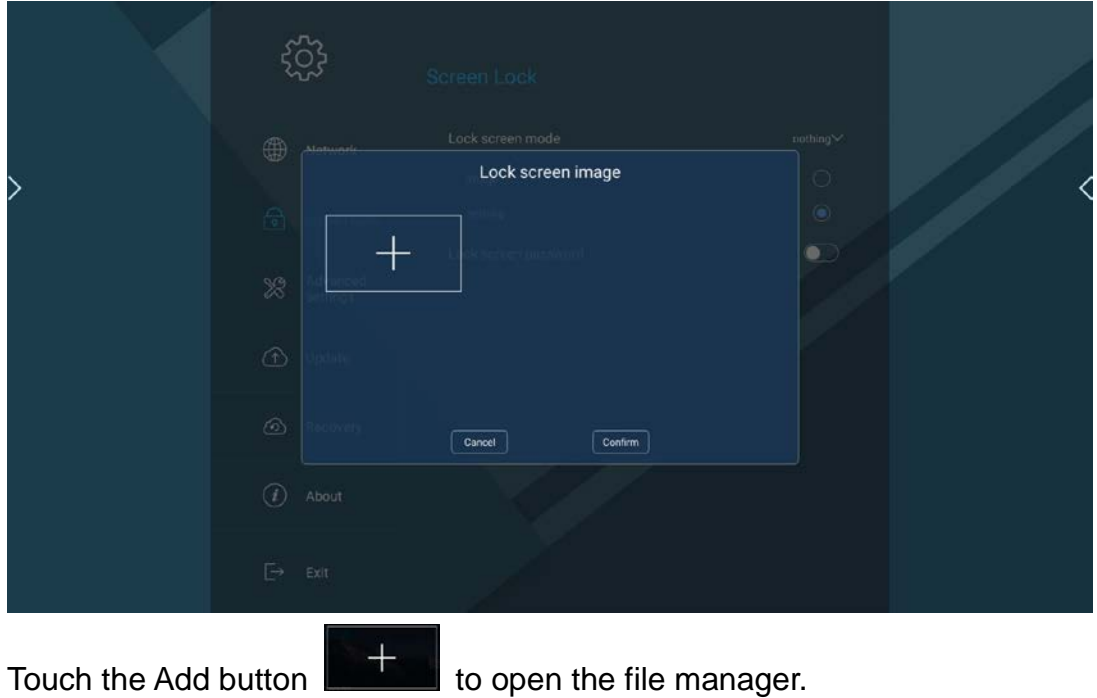

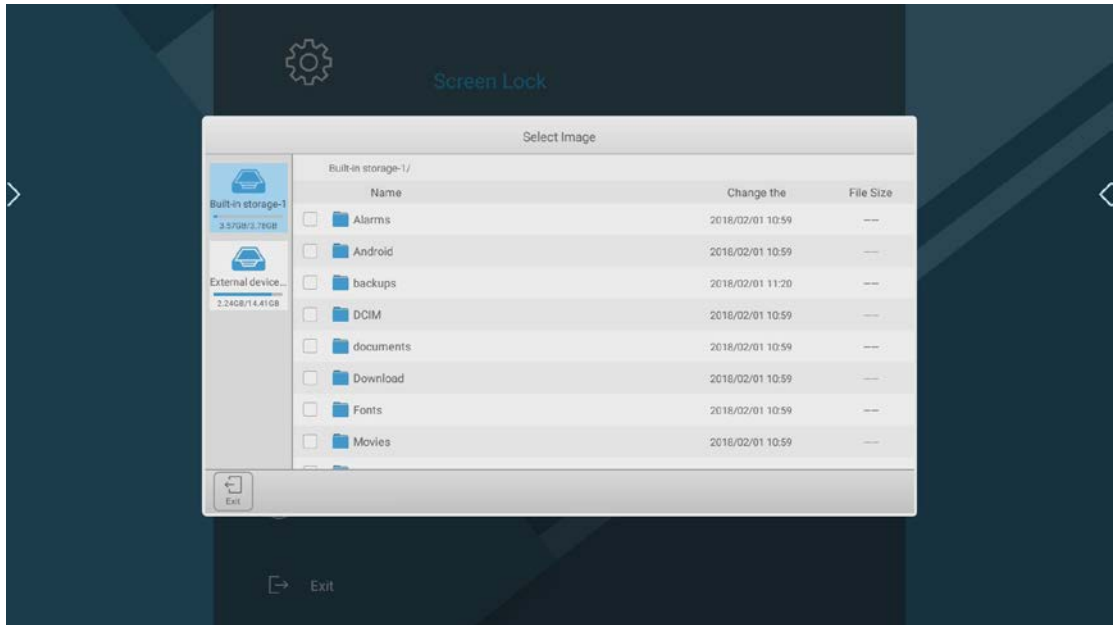

Touch the folder to open, and add the screen lock image.

Return to screen lock pop-up window after it is opened by touch, and touch the upper right corner of the image thumbnail to delete the image;

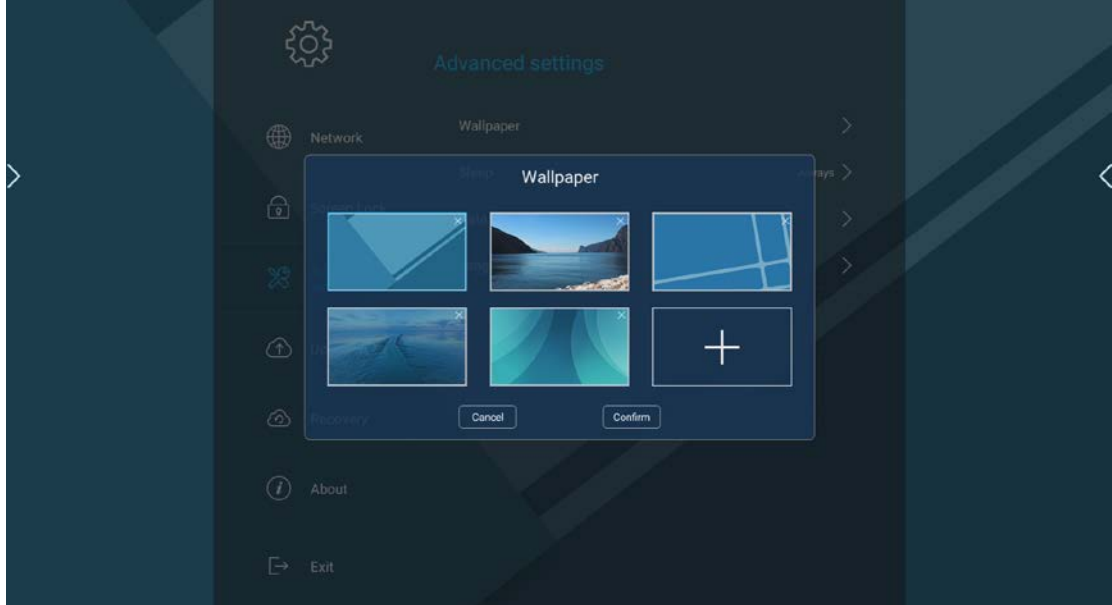

3. The maximum carousel images for screen lock is 6.

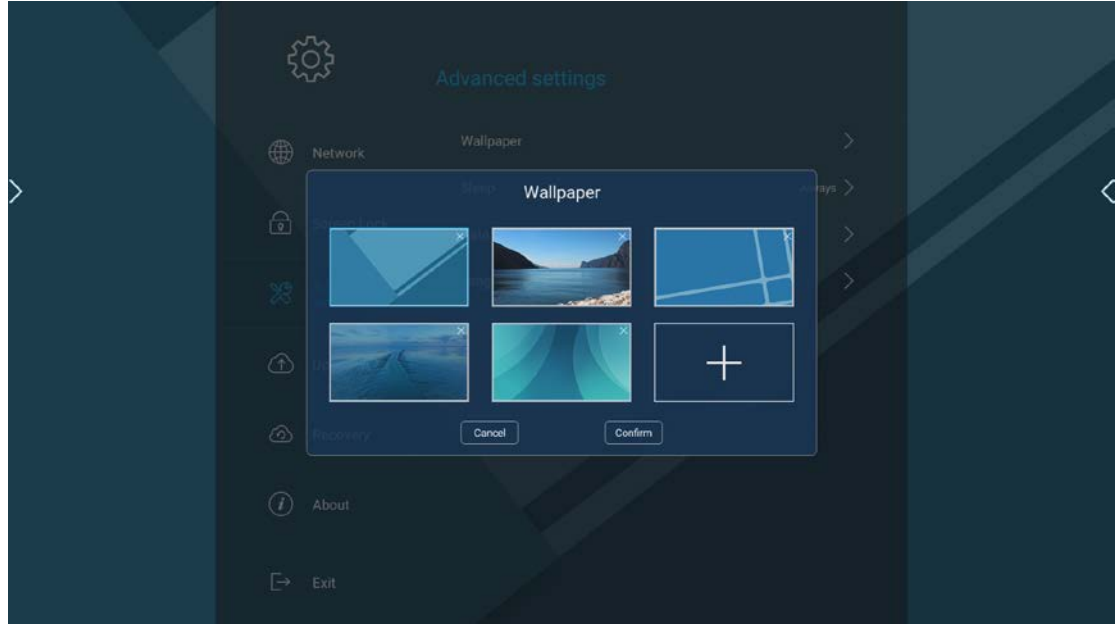

4. Touching **Cancel** button will not save the contents of the setting, and touching

**Confirm** button can save the setting.

#### **3.3.2.2 Screen Lock Password**

1. Pressing the lock screen password button will pop up screen lock password window.

2. Password setting window includes password input and password confirmation, both of which must be same, otherwise it will have a red notification.

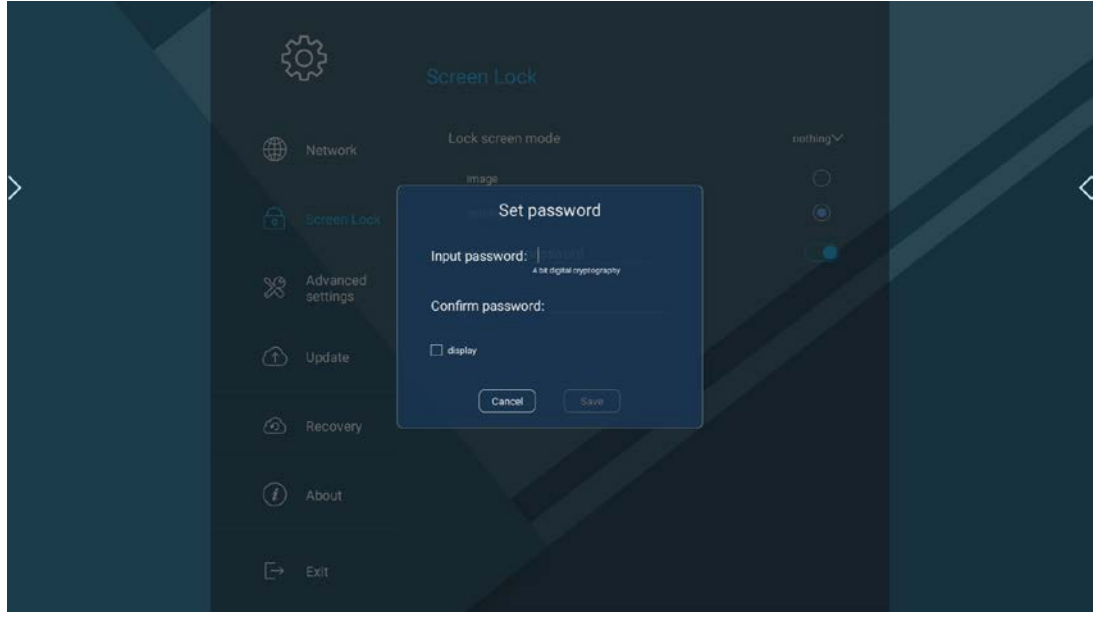

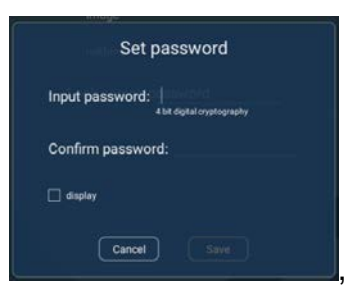

## 3. Checking the display box can display the password

which is unchecked by default;

4. Touching the password modification to pop up password modification window. When you change the password, you need to input the original password to confirm the identity, which will be verified by system, if the password is incorrect, a piece of red prompt information will appear

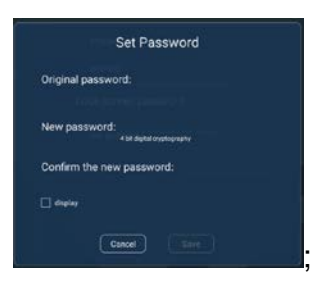

5. Input and confirm new password: The system will verify whether the two passwords are same, otherwise a piece of red prompt information will appear

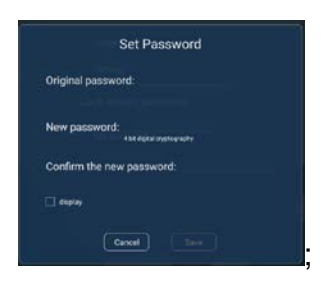

6. The password only supports 4 digit numbers, Chinese and English characters cannot be input. Before the number is filled with 4 digits, the button is gray; you are unable to input any more after 4 digits are input;

7. Touching  $\boxed{\text{cancel}}$  will cancel the setting and retract the pop-up window;

touching  $\left[\begin{array}{c} \Box \text{save} \end{array}\right]$  can save the setting and retract the pop-up window.

#### <span id="page-52-0"></span>**3.3.3 Advanced Setting**

1. Open advanced setting: ①Touch the advanced setting button in navigation bar and locate the advanced setting page; ②slide selection in page to advanced setting;

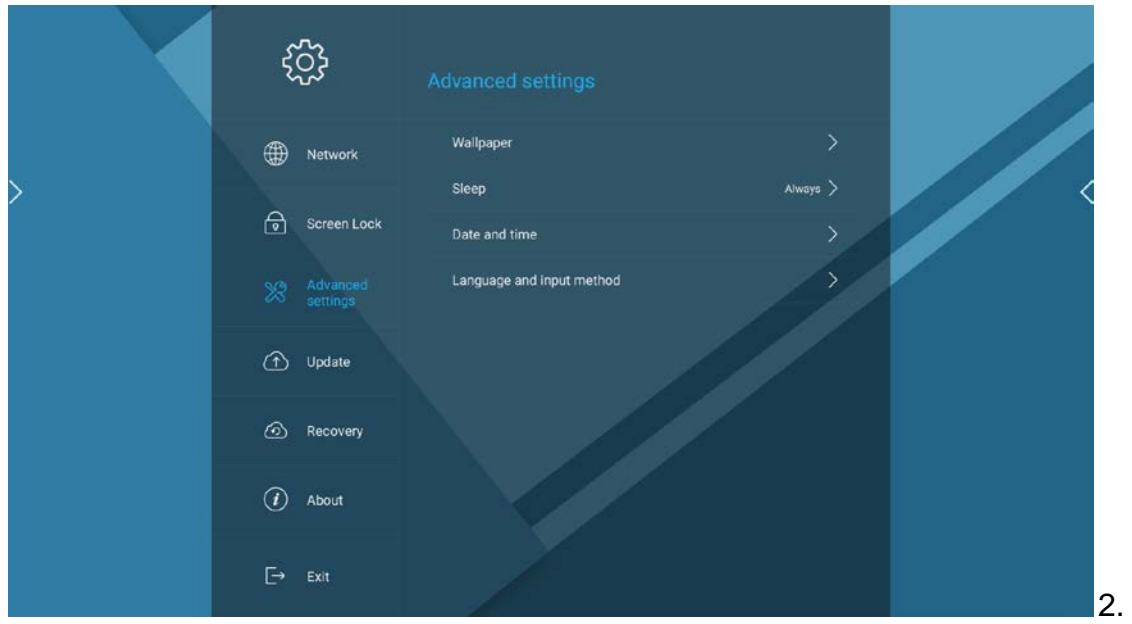

The advanced settings include 5 modules: desktop wallpaper, system dormancy [display prompt information], date and time, input method and language, timing power on /off;

3. Touching the right button can extend the sub-item, touching it again will retract the sub-item, which is not extended by default;

#### **3.3.3.1 Desktop Wallpaper**

1. Touch the desktop wallpaper bar  $\sqrt{N}$  wallpaper the wallpaper setting window. fö. Wallpaper  $\overline{\phantom{0}}$  $\boxed{\quad \text{Carnoel} \quad }$  $\boxed{\text{Conform}}$ 

2. The desktop wallpaper window system presets 5 pictures. The current wallpaper is selected, the first one is used by default, and one local file can be added;

3. Touch the Add button to open the file manager

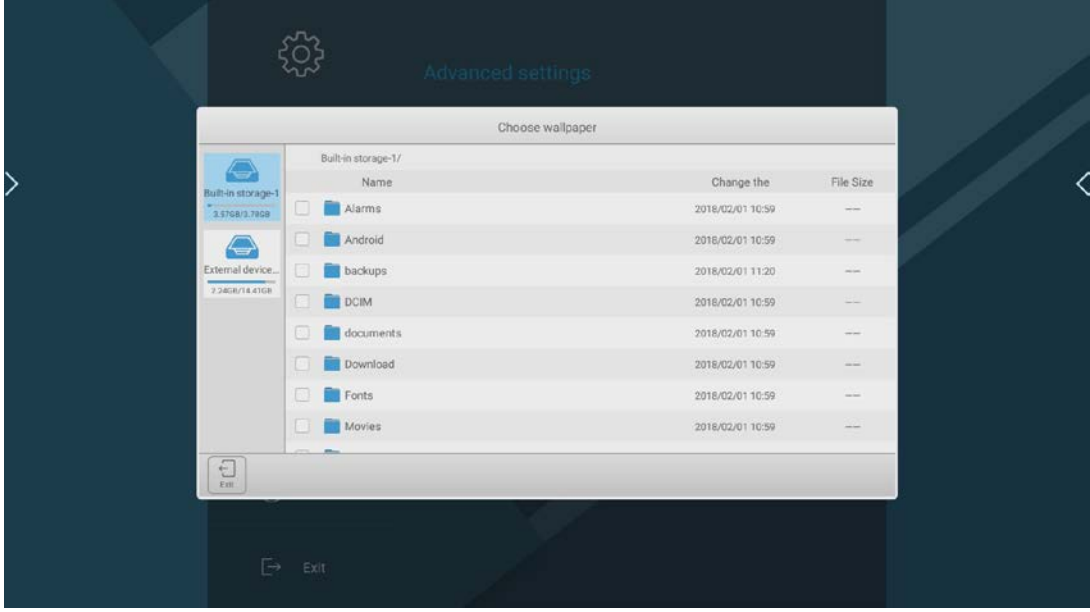

and select picture;

After it is opened, the desktop wallpaper is the selected picture.

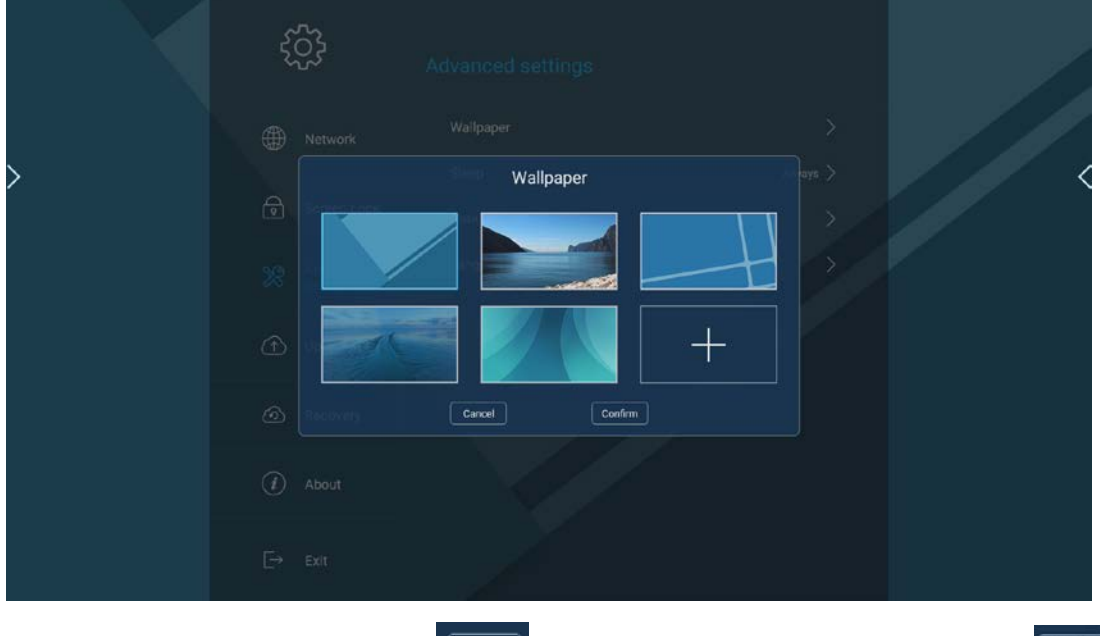

4. Touching the cancel button **Cancel** will not save the setting. Touching Confirm can save the setting.

#### **3.3.3.2 System Dormancy**

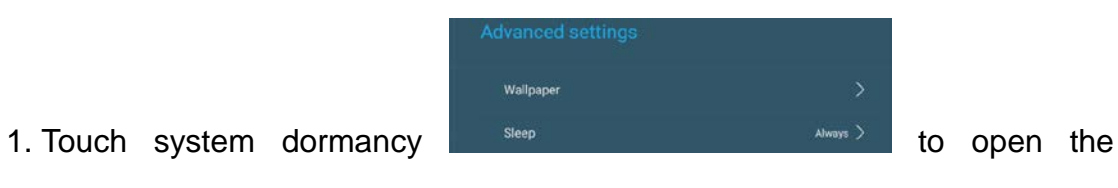

,

system dormancy time setting window, including 5 minutes, 10 minutes, 15 minutes, 30 minutes and always-on 5 options, the default choice is always-on.

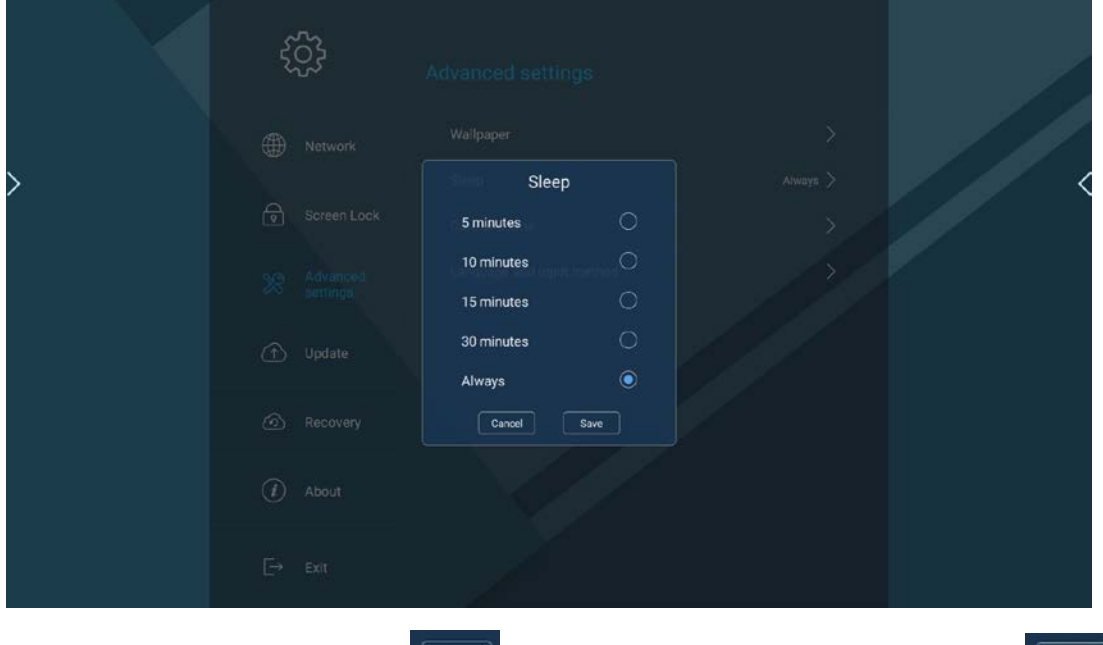

2. Touch the cancel button  $\boxed{\text{Carnel}}$  will not save the setting. Touching  $\boxed{\text{Saw} }$ can save the setting.

#### **3.3.3.3 Date and Time**

Touch date and time bar to open date and time setting sub-items, including automatic determination of date and time, date, time, automatic determination of time zone and time zone 5 options. The date, time, and time zone bar are not operable when the automatic determination of date and time and the automatic determination of time zone are switched on;

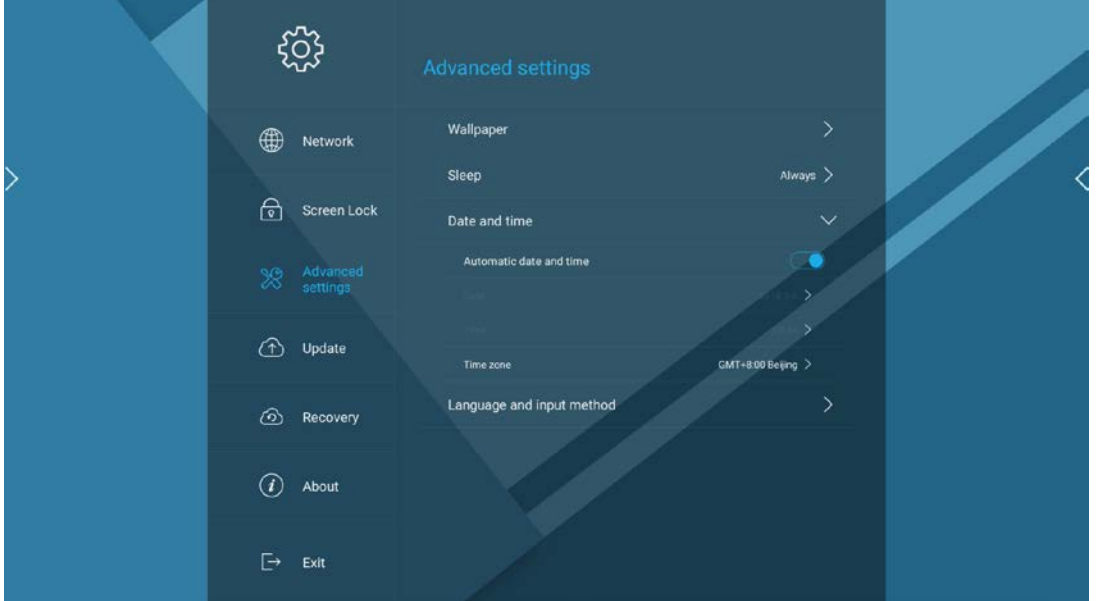

1. Closing the automatic determination of date can enable the operation of

date and time, and then touch the date bar to open the date setting window. Date setting window includes 3 items of year, month and day.

![](_page_56_Figure_1.jpeg)

2. Time setting pop-up window includes 2 items of hours and minutes

![](_page_56_Picture_64.jpeg)

- 3. Touching **Cancel** will not save the setting. Touching **Bavel** button can save the setting.
- 4. Time zone setting: Touching right alphabet can quickly position all time zone

![](_page_56_Picture_65.jpeg)

list segment beginning with the letter

.

Search box: Users can input the relevant text in the search box to query the

country, time zone, and city. After the search, the number of results will be fed back, and the search results are arranged in order;

![](_page_57_Figure_1.jpeg)

#### **3.3.3.4 Language Setting**

1. Touch input method and language expansion sub-item, of which the interface is displayed as:

![](_page_57_Picture_56.jpeg)

supported languages, the default language is Chinese Simplified;

![](_page_58_Picture_0.jpeg)

4. Touching cancel button **Cancel** will not save the setting. Touching  $save$ can save the setting.

#### <span id="page-58-0"></span>**3.3.4 System Update**

Open system update: ①Touch the system update button in navigation bar, and locate the system update page; ②slide the selection in page to locate the system update;

![](_page_58_Picture_65.jpeg)

The system update page displays the current system version number and the related prompt. When the system has a new version, touch the instant update button;

![](_page_58_Picture_6.jpeg)

Touching (cancel update) will cancel update for this time and

return to the update prompt page.

#### <span id="page-59-0"></span>**3.3.5 System Recovery**

1. Open system recovery: ①Touch the system recovery button in navigation bar, and locate the system recovery page, and the system recovery button in navigation bar is in selected state; ②slide the selection in page to locate the system recovery;

![](_page_59_Picture_72.jpeg)

2. The system recovery page contains 2 items: recover all settings to factory settings; touch and recover all settings to delete all users' defined settings and data, restoring system settings to factory default; touching recover factory setting can delete all users' data, including the downloaded APP, restoring the system to the factory default condition.

3. Touch Recover All Settings to pop up the all settings window

![](_page_59_Picture_5.jpeg)

; touching cancel button will retract the window and cancel the operation; touching confirm starts to delete data and restarts automatically

![](_page_59_Figure_7.jpeg)

4. Touch Recover Factory Setting to pop up Recover Factory Setting window

![](_page_60_Picture_0.jpeg)

, touching cancel button will retract pop-up window and cancel the operation; touching confirm starts to delete data and restarts

![](_page_60_Picture_2.jpeg)

<span id="page-60-0"></span>

#### **3.3.6 About This Mac**

The contents displayed in this page include: running memory, storage space, resolution, Android version, system version number, MAC address.

![](_page_60_Picture_39.jpeg)